# **КОМПЬЮТЕРНАЯ ГРАФИКА ТВЕРДОТЕЛЬНОЕ МОДЕЛИРОВАНИЕ В СИСТЕМЕ КОМПАС-3D**

*Методические указания к практическим занятиям для студентов бакалавриата направления 15.03.01* 

**САНКТ-ПЕТЕРБУРГ**

Министерство науки и высшего образования Российской Федерации

Федеральное государственное бюджетное образовательное учреждение высшего образования Санкт-Петербургский горный университет

Кафедра начертательной геометрии и графики

# КОМПЬЮТЕРНАЯ ГРАФИКА ТВЕРДОТЕЛЬНОЕ МОДЕЛИРОВАНИЕ В СИСТЕМЕ КОМПАС-3D

*Методические указания к практическим занятиям для студентов бакалавриата направления 15.03.01* 

САНКТ-ПЕТЕРБУРГ

### УДК 622:744 (073)

**КОМПЬЮТЕРНАЯ ГРАФИКА. Твердотельное моделирование в системе КОМПАС-3D:** Методические указания к практическим занятиям / Санкт-Петербургский горный университет. Сост.: *А.И. Исаев, С.А. Чупин*, *С.А. Игнатьев*, СПб, 2020. 35 с.

Методические указания к практическим работам составлены с учетом требований федерального государственного образовательного стандарта высшего образования по направлению подготовки бакалавриата 15.03.01, а также на основании рабочей программы по дисциплине «Компьютерная графика».

Методические указания содержат сведения, необходимые для выполнения практических работ средствами компьютерной графики, и позволяют освоить приемы создания твердотельных моделей и чертежей по 3D-технологии. Указания к выполнению практических работ представлены в виде последовательности команд, которые позволяют создать твердотельную модель детали и выполнить на нее рабочий чертеж. Большое количество подробно рассмотренных операций позволяет увеличить долю самостоятельности в изучении системы автоматизированного проектирования КОМПАС-3D. Практикум содержит комплекты вариантов задач.

Предназначены для студентов бакалавриата направления 15.03.01 «Машиностроение», а также могут быть полезны для студентов бакалавриата направлений 21.03.01 «Нефтегазовое дело», 15.03.04 «Автоматизация технологических процессов и производств» и специальности 21.05.04 «Горное дело».

Научный редактор доц. *А.Е. Судариков*

Рецензент канд. техн. наук *Д.Е. Тихонов-Бугров* (Балтийский государственный технический университет «ВОЕНМЕХ» им. Д.Ф. Устинова)

# **КОМПЬЮТЕРНАЯ ГРАФИКА**

## **ТВЕРДОТЕЛЬНОЕ МОДЕЛИРОВАНИЕ В СИСТЕМЕ КОМПАС-3D**

*Методические указания к практическим занятиям для студентов бакалавриата направления 15.03.01* 

Сост.: *А.И. Исаев, С.А. Чупин*, *С.А. Игнатьев*

Печатается с оригинал-макета, подготовленного кафедрой начертательной геометрии и графики

Ответственный за выпуск *А.И. Исаев*

Лицензия ИД № 06517 от 09.01.2002

Подписано к печати 28.05.2020. Формат  $60\times84/8$ . Усл. печ. л. 4,1. Усл.кр.-отт. 4,1. Уч.-изд.л. 3,5. Тираж 100 экз. Заказ 324. С 49.

Санкт-Петербургский горный университет РИЦ Санкт-Петербургского горного университета Адрес университета и РИЦ: 199106 Санкт-Петербург, 21-я линия, 2

# ОСНОВНЫЕ ЭЛЕМЕНТЫ ИНТЕРФЕЙСА

КОМПАС-3D - это программа для операционной системы Windows. Поэтому ее окно имеет те же элементы управления, что и другие Windows-приложения. В системе KOMПAC-3D трехмерную модель детали называют просто Деталью. При первоначальном вызове системы на экране (главном окне системы) присутствуют две строки: заголовок и строка главного меню.

Заголовок расположен в самой верхней части окна. В нем отображается название программы, номер ее версии и имя текущего документа.

Главное меню расположено в верхней части программного окна, сразу под заголовком (рис. 1). В нем находиться все основные меню системы. В каждом из меню хранятся связанные с ним команды.

Обычно панели инструментов занимают зарезервированные за ними строки на экране, но их местоположение можно менять путем перетаскивания. Чтобы изменить местоположение панели, надо установить курсор на вертикально расположенные точки у левого конца панели (рис. 2) и, после изменения вида курсора на че© КОМПАС-3D V16.1 - Пример Файл Редактор Выделить Вид Операции Спецификация □ Создать...  $CHHM$  $\phi \neq |f|$  $2$  Открыть...  $Ctr1+O$  $84$ Закрыть **В** Сохранить  $Ctrl + S$ Сохранить как.. Сохранить все ⊜ Печать... Ctrl+P 罂 Специальная печать... **Д** Предварительный просмотр Настройки предварительного просмотра j. Задание на печать á é Отправить  $\mathbf{H}$ Открыть с проверкой... മ്പ് Информация о документе... 司 № Свойства модели q 1 Е:\... \Пример.m3d Выход .<br>TTT

Рис. 1. Работа с главным меню.

тырехстороннюю стрелку, не отпуская левую кнопку мыши перетащить панель на новое место. На рис. 2 представлена Стандартная панель, которая расположена в верхней части окна системы пол Главным меню. На этой панели расположены кнопки вызова станлартных команд для Windows приложений (Создать, Открыть, Сохранить, Печать, Предварительный просмотр. Вырезать, Копировать, Вставить, Отменить последнее действие. Повторить последнее отмененное действие и др.).

$$
\frac{1}{2}\left[\frac{1}{2}\cdot\frac{1}{2}\cdot
$$

Рис. 2. Стандартная панель

На рис. 3 представлена панель инструментов Вид. На данной панели расположены кнопки, которые позволяют управлять изображением: менять масштаб, перемещать и вращать изображение, изменять форму представления модели. В табл. 1 представлены названия кнопок расположенных на панели инструментов Вид.

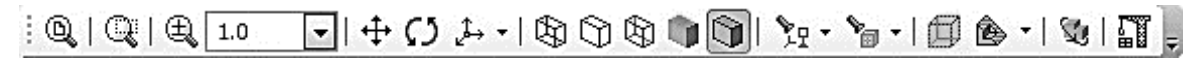

Рис. 3. Панель инструментов Вид

Табли*иа* 1

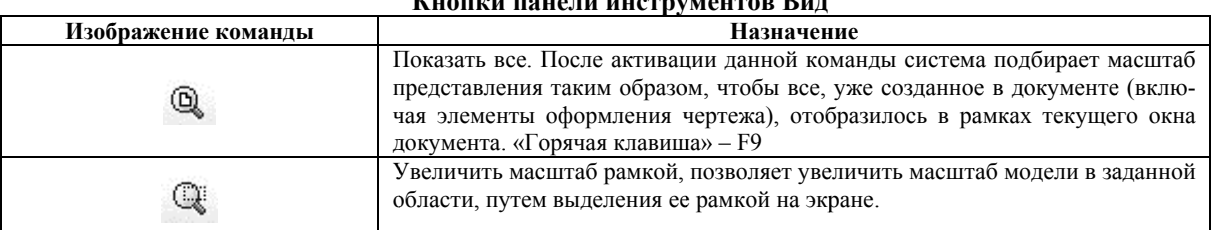

Продолжение табл. 1

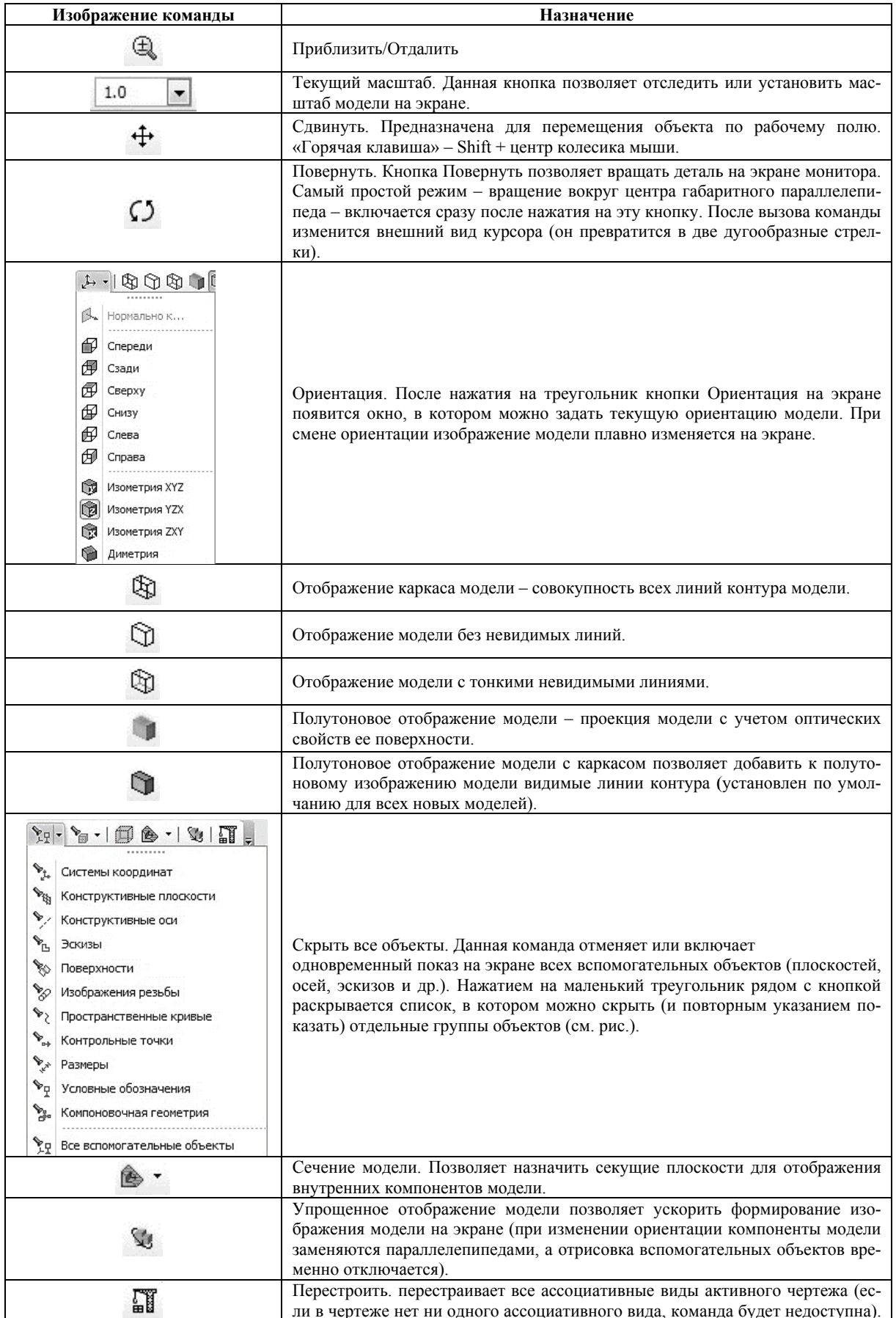

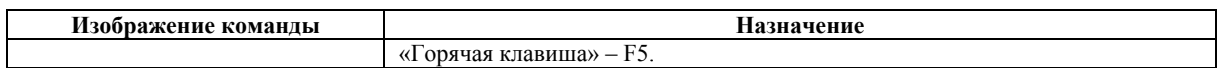

Панель Текущее состояние (рис. 4) находится в верхней части окна сразу над окном документа. Состав панели различен для разных режимов работы системы. Например, в режимах работы с чертежом, эскизом или фрагментом на ней расположены средства управления курсором, слоями, привязками и т.д.

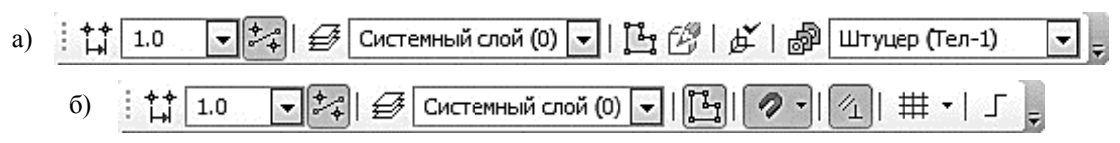

Рис. 4. Панель Текущее состояние: а) - Панель Текущее состояние в режиме Модель; б) - Панель Текущее состояние в режиме Эскиз

В табл. 2 представлены названия кнопок расположенных на панели инструментов Текущее состояние.

Таблица 2

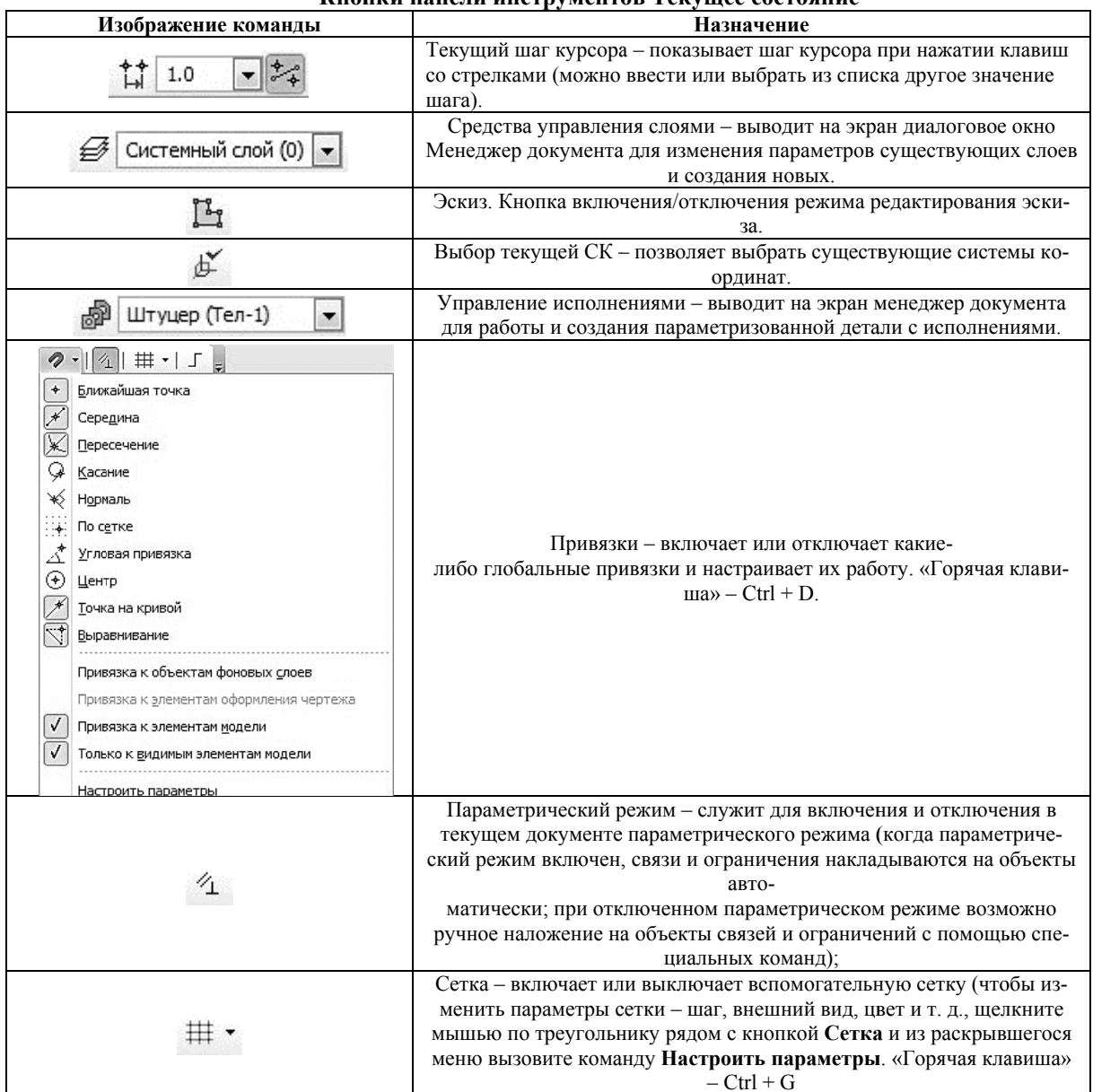

Кионуи нацани инструмантор Тауушаа состояниа

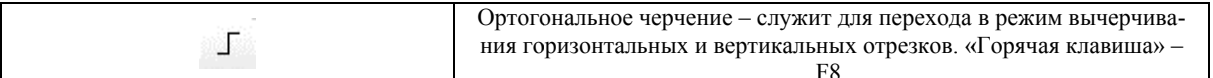

Компактная панель находится в левой части окна системы и состоит из Панели переключения и инструментальных панелей (рис. 5). Каждой кнопке на Панели переключения соответствует одноименная инструментальная панель. Инструментальные панели содержат набор кнопок, сгруппированных по функциональному признаку. Состав панели зависит от типа активного документа. Некоторые кнопки на инструмен заданной панении быть затенены. Это означает, что команды временно невыполнимы.

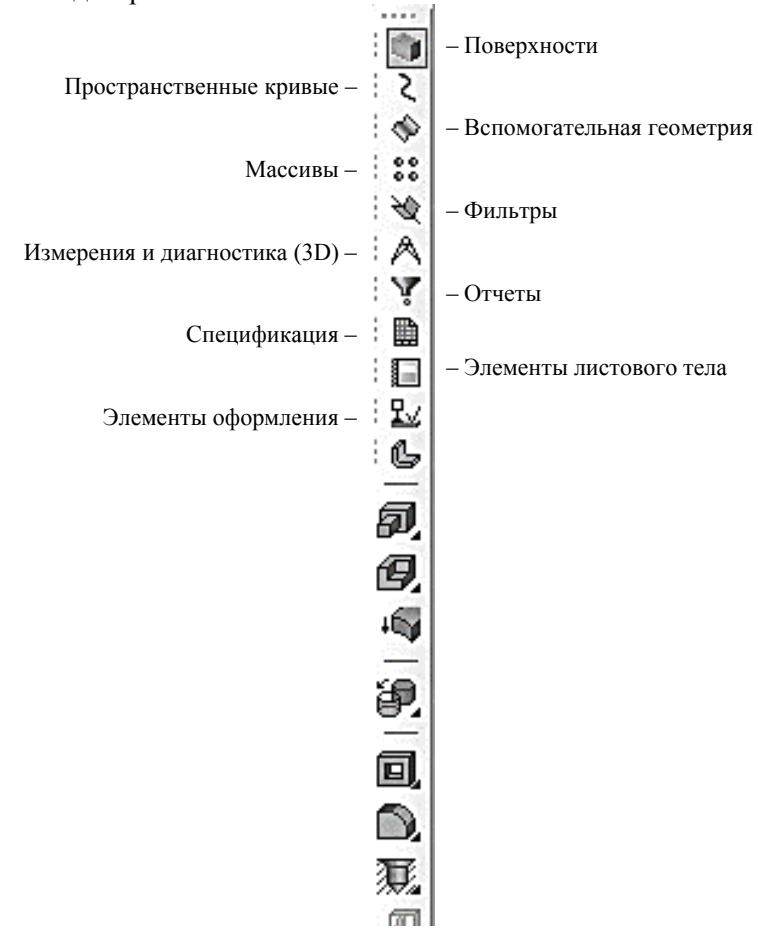

Рис. 5. Компактная панель

Панель переключения состоит из следующих кнопок:

• Редактирование детали - необходима для доступа к командам, с помощью которых выполняются собственно трехмерные построения;

• Пространственные кривые - для работы с командами по созданию цилиндрических и конических спиралей, пространственных ломаных и кривых линий;

• Поверхности - для построения многогранных и кривых поверхностей;

• Массивы - для построения в модели упорядоченных групп одинаковых объектов;

• Вспомогательная геометрия - для введения вспомогательных осей, плоскостей и линий разъема (эти линии необходимы для разбиения грани на несколько граней);

• Измерения и диагностика (3D) – для подсчета длин ребер, площадей граней, вычисления массо-центровочных характеристик (МЦХ) модели;

• Фильтры - для выделения только однотипных элементов модели: граней, ребер, вершин ит. д.;

• Спецификация – для работы со спецификацией;

• Элементы оформления - для создания обозначения резьбы, простановки размеров и создания условных обозначений;

• Элементы листового тела - для создания листового тела и работы с ним (сгиба, выреза, выполнения развертки и т. д.).

Панель свойств (рис. 6) служит для управления процессом выполнения команды. На ней расположены одна или несколько вкладок и Панель специального управления.

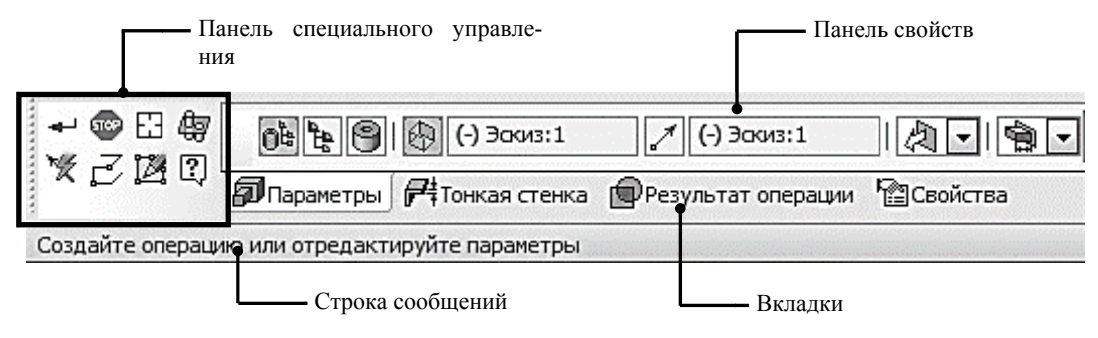

Рис. 6. Панель свойств и строка сообщений

Строка сообщений располагается в нижней части программного окна. В ней появляются различные сообщения и запросы системы. Это может быть: краткая информация о том элементе экрана, к которому подведен курсор; сообщение о том, ввода каких данных ожидает система в данный момент; краткая информация по текущему действию, выполняемому системой.

Дерево модели - это графическое представление набора объектов, составляющих модель. Корневой объект Дерева - сама модель, т.е. деталь или сборка. Пиктограммы объектов автоматически возникают в Дереве модели сразу после создания этих объектов в модели. В верхней части окна находиться панель управления, состоящая из четырех кнопок:

• Отображение структуры модели  $\begin{bmatrix} \mathbf{F} \\ \mathbf{F} \end{bmatrix}$  – последовательно включает один из двух способов представления информации в Дереве:

1. структуру модели (рис. 7, а), когда объекты группируются по типам, образуя разделы, внутри которых они располагаются в порядке их создания;

2. последовательность построения модели (рис. 7, б), когда объекты модели группируются не по разделам, а показываются просто в порядке создания;

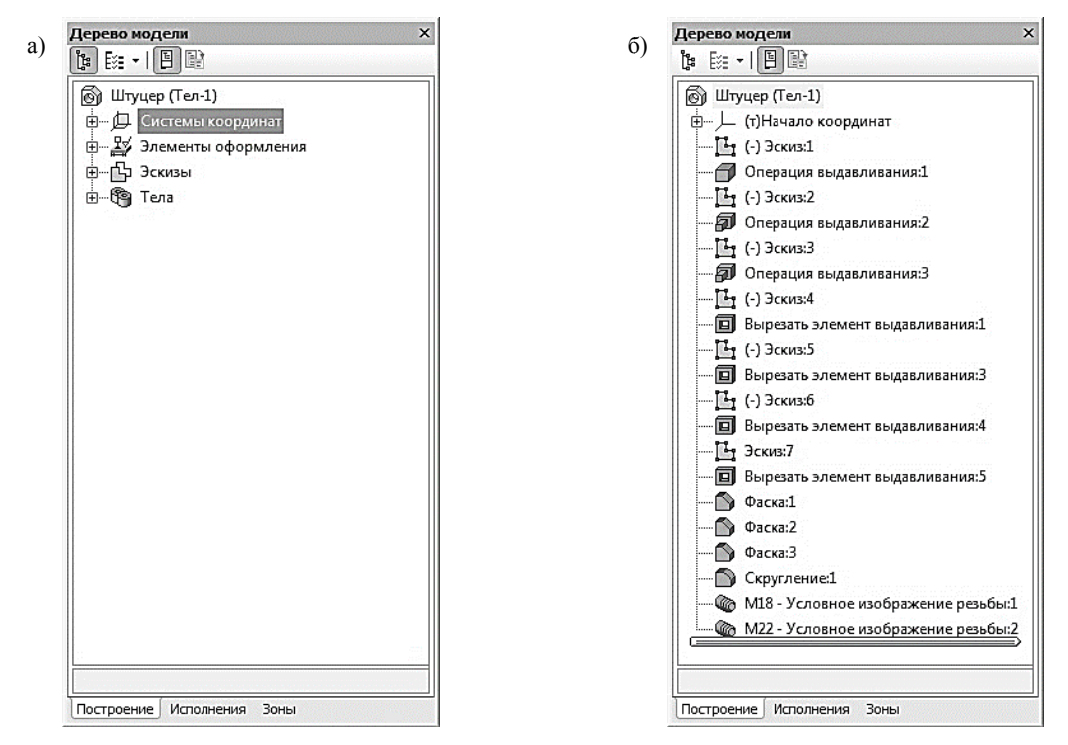

Рис. 7. Дерево модели с различными способами представления информации

• состав Дерева модели (рис. 8) позволяет выбрать группы объектов, которые следует отображать в Дереве модели (кнопка активна только в режиме отображения структуры модели);

• кнопка Отношения (рис. 9) включает в нижней части окна Дерева специальную область, в которой показывается иерархия отношений - порядок подчинения элементов выделенного объекта другим элементам;

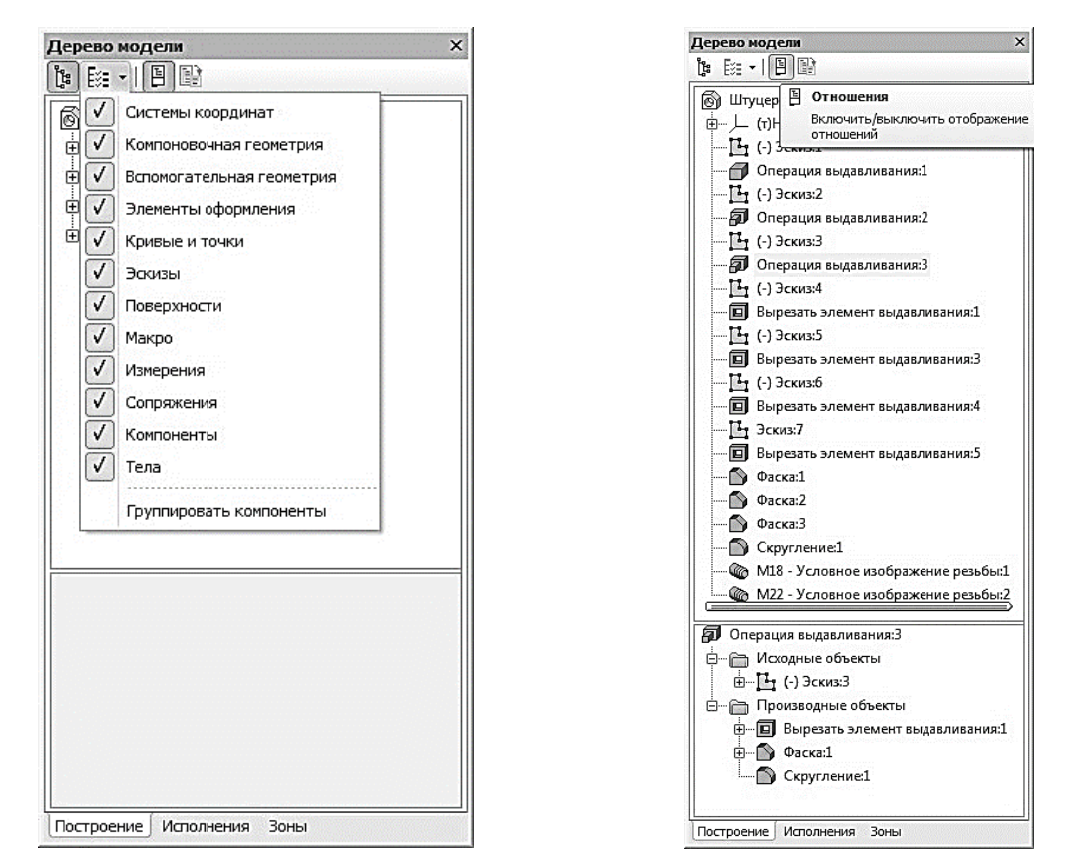

Рис. 8. Раскрывающийся список состава Дерева модели

Рис. 9. Иерархия отношений выделенной операции

• кнопка Дополнительное окно Дерева позволяет создать дополнительное окно, в котором будет отображен раздел, выделенный в Дереве перед нажатием этой кнопки.

В режиме последовательности построения модели непосредственно в окне Дерева модели находятся следующие элементы (рис. 10):

• Наименование детали - первый элемент Дерева модели (в скобках указывается количество тел, из которых состоит модель). Наименование «Деталь» присваивается по умолчанию. В процессе работы его целесообразно поменять на реальное название детали, которое потом автоматически появится на всех ассоциированных с этой моделью документах - в основной надписи плоского чертежа, спецификации и т. д. Для этого нужно дважды медленно щелкнуть мышью по названию, и оно откроется для редактирования. После введения нового названия необходимо щелкнуть мышью вне окна Дерева модели.

• Далее по умолчанию следует раскрывающийся пункт Начало координат, включающий стандартные плоскости и оси проекций, которые однозначно определены для каждого, в том числе и для только что созданного, документа. Плоскости проекций и систему координат невозможно удалить, но можно переименовать или исключить из расчета.

• Ниже в Дереве модели перечислены элементы (эскизы и операции), при помощи которых создавалось трехмерное изображение детали. Название элементам присваивается автоматически в зависимости от способа, которым они получены. Например, «Операция вращения», «Эскиз» и т. д. Слева от названия каждого элемента отображается пиктограмма, соответствующая этому элементу. При создании детали может быть использован целый ряд однотипных элементов. Для того чтобы различать их, к названию элемента автоматически прибавляется порядковый номер элемента данного типа. Например, «Операция вплавливания: 1» и «Операция выдаввый номер элемента данного типа. ттапример, «Операция выдавливания. *г»* и «Операция выдав-<br>ливания:2». В сложной модели, содержащей большое количество элементов, названия операций в Дереве модели целесообразно переименовать. Это в значительной степени облегчит поиск и выбор необходимой операции при редактировании или модернизации модели. Названия операций быть должны значными, например, «Бобышка», «Ребро ние». кости» и т. д. Пиктограмму, в отличие от названия элемента, изменить невозможно

• Помимо формообразующих операций и их эскизов в Дерево модели включается вспомогательная геометрия, созданная пользователем: точки, оси и плоскости [2].

Элементы и операции можно перемещать вверх и вниз по Дереву модели, подхватив их левой кнопкой мыши, изменяя тем самым порядок построения модели. Если перемещение выполнено корректно, то пиктограмма в Дереве модели отме-间 тится красным флажком Это означает, что новое положение элемента отражено только на

экране и не передано в файл. В таком случае щелкните на панели Вид кнопку Перестроить [2].

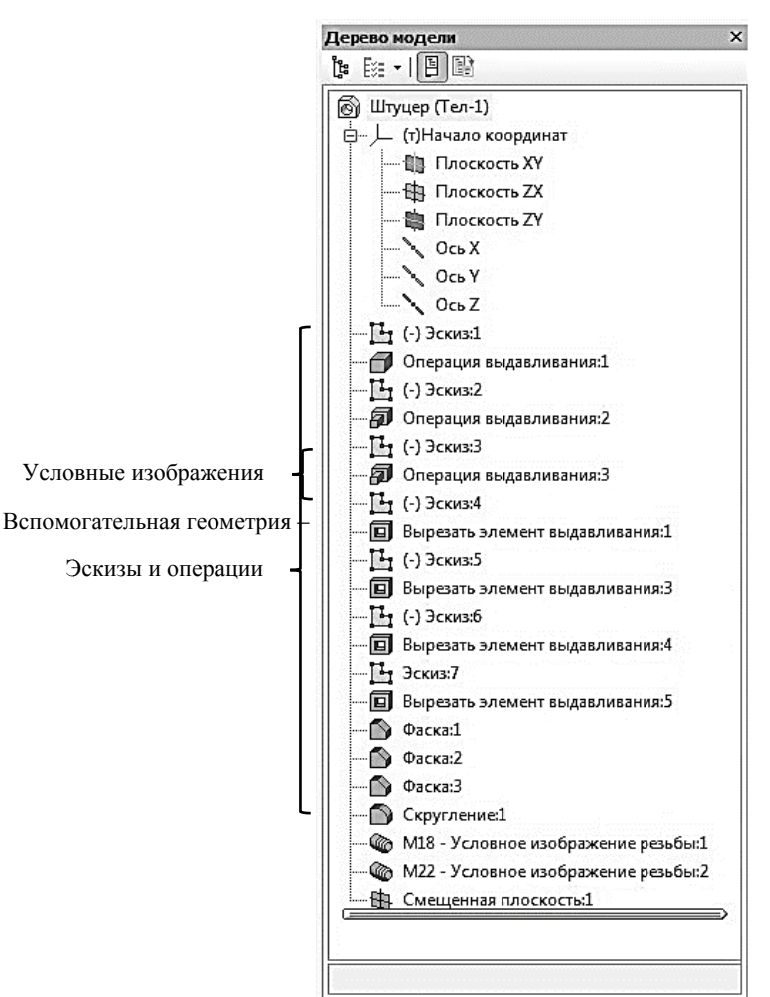

Построение Исполнения Зоны

Рис. 10. Элементы Дерева модели в режиме последовательности построения

#### ПРАКТИЧЕСКАЯ РАБОТА №1. СОЗДАНИЕ МОДЕЛИ И ЧЕРТЕЖА ШТУЦЕРА

Цель работы: Освоить приемы создания файла детали, построения эскизов, редактирования детали и построения ассоциативного чертежа по созданной модели. Освоить операции «Выдавливание», «Вырезать выдавливанием», «Зеркальный массив».

#### 1.1. СОЗДАНИЕ ФАЙЛА ДЕТАЛИ

Для создания новой детали, на панели Главного меню, вызовите команду Файл  $\rightarrow$  Созлать или нажмите кнопку Создать  $\Box$  на панели Стандартная (рис. 11).

В окне Новый документ выберите тип создаваемого документа Деталь и подтвердите свой выбор нажатием на кнопку ОК (рис. 12). На экране появиться окно новой детали.

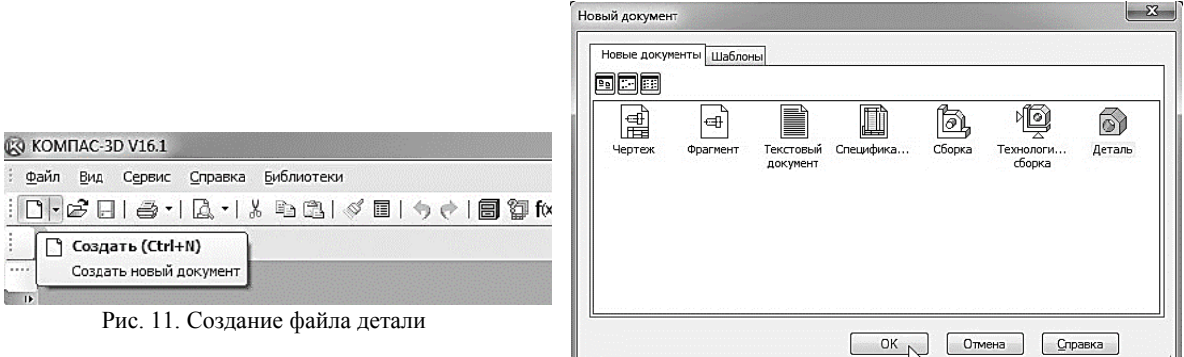

Рис. 12. Окно выбора создаваемого документа

На панели Вид нажмите кнопку списка, справа от кнопки Ориентация, и из представленного списка выберите вариант Изометрия XYZ (рис. 13). Стоит отметить, что выбор начальной ориентации модели не оказывает влияния на ход ее моделирования и на ее свойства. От этого будет зависеть только ее ориентация в пространстве при выборе одной из стандартных ориентаний

Обозначение, название, цвет и другие свойства модели можно установить или изменить на панели свойств. Для того чтобы вызвать эту панель, нажмите правой кнопкой мыши на пустом месте окна документа и из появившегося контекстного меню выберите команду Свойства модели (рис. 14).

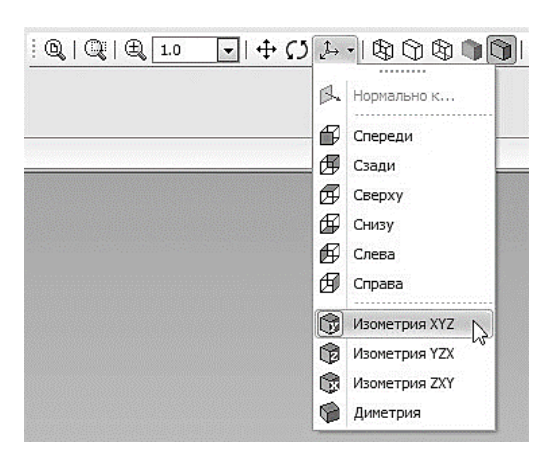

 $|V|$ Дерево модели Технические требования √ Показать значки режимов Неуказанная шероховатость **Свойства модели** <sup>中</sup> Создать исполнение Текущее исполнение Отношения в дополнительном окне Измерить  $\mathbb{R}$  Нормально к... € Управление слоями Изменить слой № Доступ

Рис. 13. Выбор направления осей при построении модели

Рис. 14. Активация панели свойств детали

После этого в нижней части экрана появится панель свойств, в которой можно задать свойства модели. На первой вкладке Свойства находятся следующие элементы (рис. 15):

• Поля Обозначение и Наименование необходимо заполнить самостоятельно (при изменении названия детали (см. стр. 8) в Дереве модели поле Наименование уже будет заполнено). Эти данные будут переданы в соответствующие графы основной надписи чертежа при создании в нем ассоциативных видов модели.

На Панели свойств выберете поле Обозначение и введите туда обозначение документа по ГОСТ 2.201-80 (например, ИГ.01.02.14 – рис. 16).

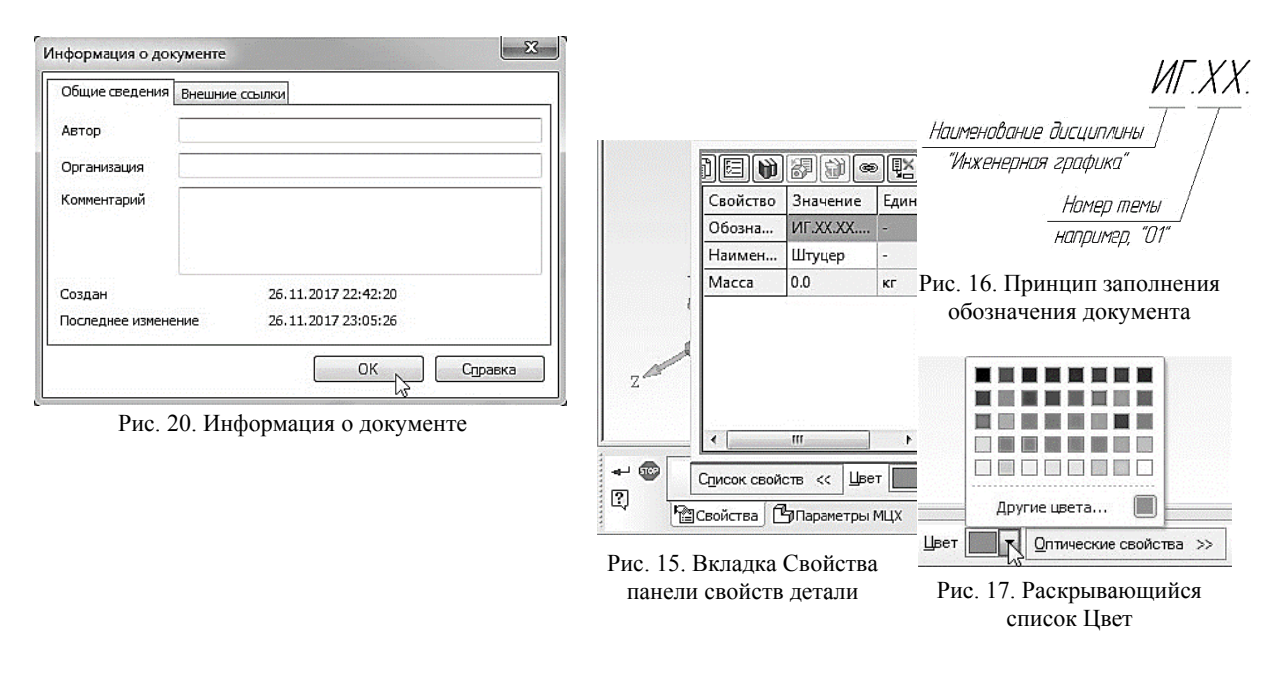

В поле наименование введите название детали - Штуцер.

• В раскрывающемся списке Цвет (рис. 17) установите необходимую раскраску модели. При создании сборочного чертежа, удобно, когда детали, входящие в это изделие, будут иметь различные цвета. Для подбора дополнительных оттенков цветов шелкните на кнопку Лругие цвета... и в появившемся диалоговом окне Цвет выберите необходимый.

• В поле Оптические свойства можно изменять параметры цветонасыщения, диффузии, зеркальности, блеска, прозрачности и излучения. Чтобы изменить параметр, переместите на нужное расстояние соответствующий бегунок. Численное значение параметра будет отображаться в справочном поле. В окне просмотра отображается сфера с заданными свойствами поверхности - это позволит визуально оценить внесенные изменения (рис. 15).

На второй вкладке Параметры МЦХ находятся следующие элементы (рис. 18):

• Переключатель, позволяющий указать, какой параметр будет задан для расчета МЦХ детали: плотность  $\mathbb{F}_{\text{univ}}$  масса  $\mathbb{F}_{\text{univ}}$  (рис. 18)

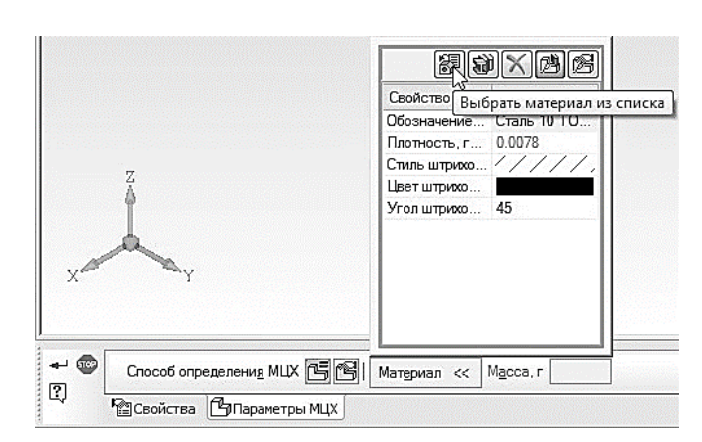

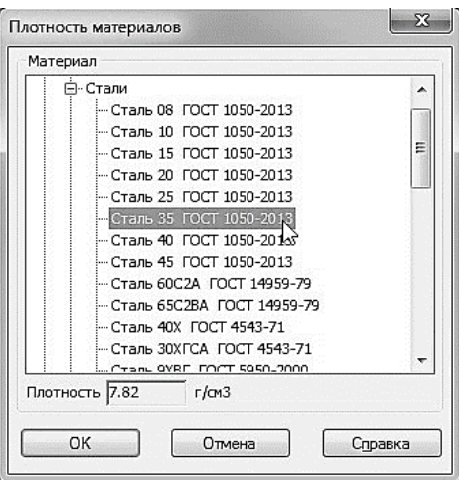

Рис. 18. Вкладка Параметры МЦХ панели свойств детали

Рис. 19. Выбор материала из списка

• Раскрывающееся окно Материал, в верхней части которого находятся пять кнопок управления. Для определения материала (рис. 18), из которого изготовлена деталь, на панели Материал нажмите кнопку Выбрать материал из списка В В окне Плотность материа-

лов раскройте «ветвь» Материалы, а в ней «ветвь» Стали и выберете Сталь 35 ГОСТ 1050-

#### 2013 (рис. 19).

Лля выхода из режима определения свойств детали с сохранением данных нажмите кнопку Создать объект + на Панели специального управления.

Далее необходимо сохранить файл модели на жестком диске компьютера. Для этого нажмите кнопку Сохранить • на панели Стандартная. Убедитесь, что поле Имя файла нено данными из свойств модели. Нажмите кнопку Сохранить - документ будет записан на диск. В окне Информация о документе (рис. 20) просто нажмите кнопку ОК. Поля этого окна заполнять необязательно.

Обратите внимание на то, как изменились заголовок окна системы и закладка документа теперь в них показано имя детали.

#### 1.2. СОЗДАНИЕ ОСНОВАНИЯ ДЕТАЛИ

Построение детали начинается с создания основания.

Основание - это первый формообразующий элемент детали. В качестве основания можно использовать любой из базовых элементов детали построенный при помощи операций: выдавливания, вращения, кинематической или по сечениям. Формообразующий элемент модели создается путем перемещения в пространстве плоской фигуры - эскиза. След от перемешения эскиза определяет форму элемента. Как правило, эскиз - это сечение будущего объемного элемента или траектория перемещения сечения этого тела.

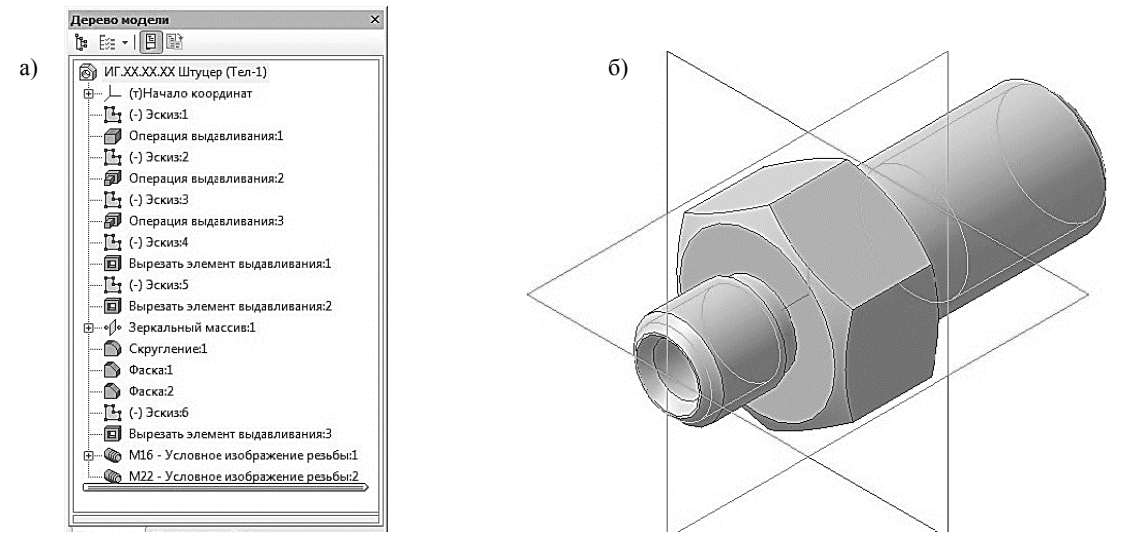

Рис. 21. Штуцер: а) Дерево модели; б) 3D модель

Таким образом, построение формообразующего элемента модели состоит в свою очередь из двух этапов: создания эскиза и выбора формообразующей операции. Эскиз создается средствами обычной двумерной графики. Режим вычерчивания эскиза похож на режим создания «плоских» чертежей [2].

За основание детали чаще всего принимают тот ее элемент, к которому удобнее добавлять все прочие элементы. Часто такой подход повторяет технологический процесс изготовления детали.

В детали Штуцер (рис. 21) за основание удобнее взять шестигранник. Его эскиз будет размещен на фронтальной плоскости.

Построение основания начинается с создания его плоского эскиза. Как правило, для построения эскиза основания выбирают одну из стандартных плоскостей проекций.

В Дереве модели раскройте «ветвь» Начало координат щелчком на значке «+» слева от названия ветви и укажите Плоскость ХУ (фронтальная плоскость). Пиктограмма плоскости будет выделена цветом (рис. 22).

Нажмите кнопку Эскиз на панели Текущее состояние. Система перейдет в режим редактирования эскиза, *Плоскость XY* станет параллельной экрану. При построении эскизов стоит придерживаться ряда правил:

Дерево модели 11 日 - 3 ポ ြေ။ ИГ.XX.XX.XX Штуцер (Тел-0) —<br>□ L (т)Начало координат - Плоскость XY - В Плоскость ZX · 幽 Плоскость ZY **QCbX OCbY**  $\sim$  Ocb Z **Плоскость XY -- Исходные объекты Производные объекты** Построение Исполнения Зоны

Рис. 22. Выбор плоскости по-

• Основной контур в эскизе всегда выполняется стилем линии Основная (по умолчанию - синяя линия).

• Контуры в эскизе не должны пересекаться и не должны иметь общих точек.

• В эскизе может быть один или несколько контуров;

• Если контур один, то он может быть замкнутым или разомкнутым (если контур сечения в эскизе разомкнут, может быть построен только тонкостенный элемент);

На компактной панели в режиме создания эскиза, выберите раздел Геометрия и с помощью команды Вспомогательная прямая постройте направления осей выбранной плоскости (рис. 23, а).

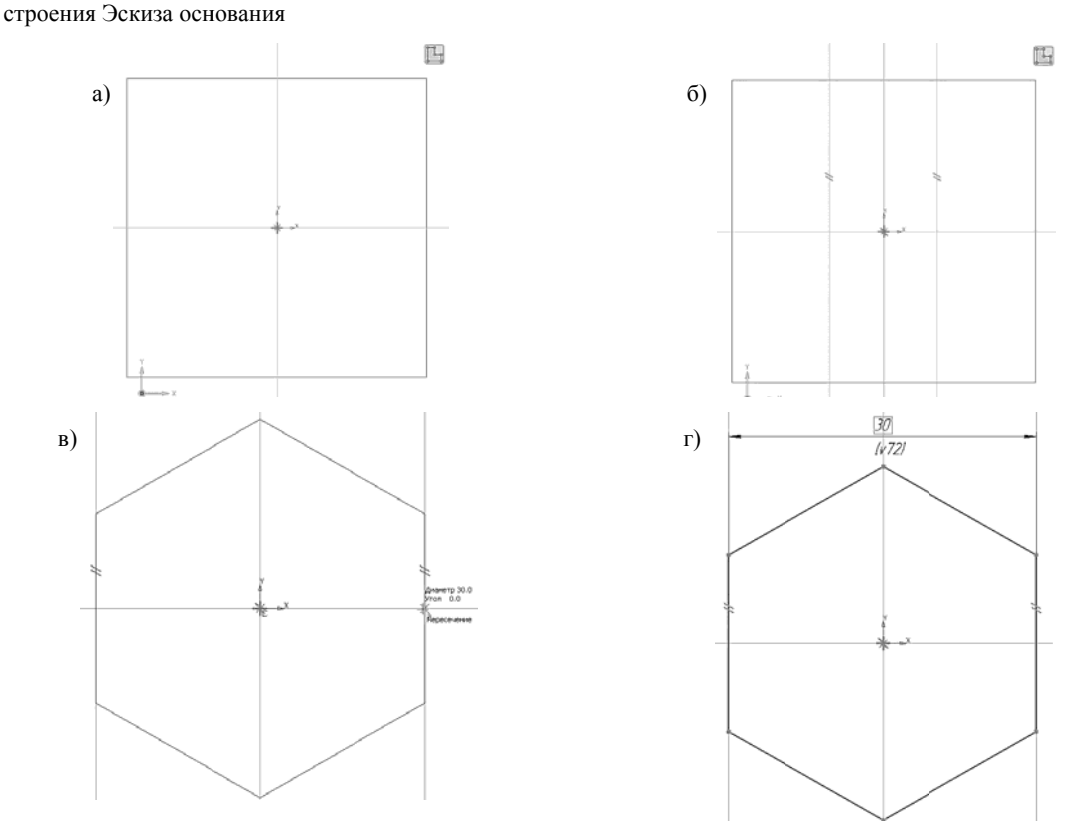

Рис. 23. Построение шестигранника:

а) Создание направления осей; б) Построение параллельных прямых; в) построение шестигранника; г) шестигранник

Выберете команду Параллельная прямая // В качестве прямой, относительно которой будут создаваться новые, укажите направление оси  $Y$  и отложите новые прямые на расстоянии

15 мм (рис. 23, б). Данное расстояние, в будущем шестиграннике, соответствует размеру «под ключ» (ГОСТ 8560-78).

С помощью команды Многоугольник, начертите шестигранник так, чтобы точка начала координат эскиза оказалась внутри него, а боковые стороны проходили через построенные параллельные вспомогательные прямые (рис. 23, в, г).

Закройте эскиз. Для этого нажмите кнопку Эскиз [14] еще раз.

Нажмите кнопку Операция выдавливания Э. на панели Редактирование детали. После вызова команды появляется панель свойств (рис. 24), а в окне документа фантом трехмерного элемента - временное изображение, показывающее текущее состояние создаваемого объекта (рис. 25, а). На вкладке Параметры можно задавать следующие характеристики (все значения параметров при их вводе и редактировании немедленно отображаются на экране в виде фантома модели):

- направление выдавливания (рис. 24, а);
- способ выдавливания (рис. 24, б);
- глубину выдавливания (рис. 24, в);
- направление уклона выдавливания (рис. 24, г).

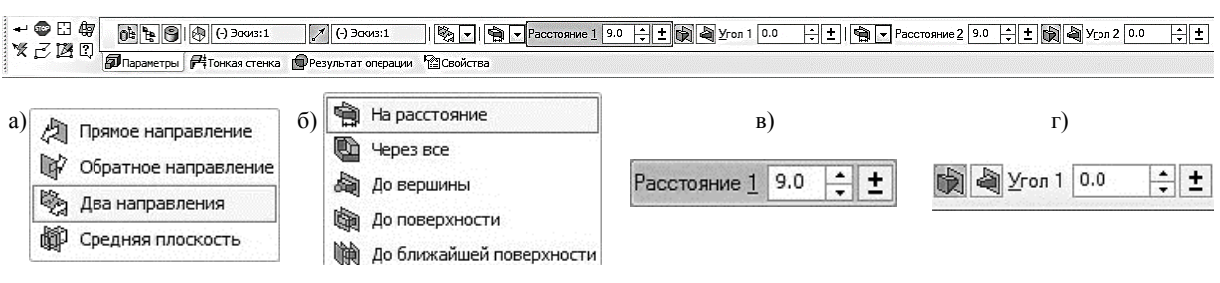

Рис. 24. Панель свойств Операции выдавливания

На панели свойств необходимо установить следующие параметры выдавливания:

- в окне Направление Два направления;
- в окне Способ На расстояние;
- в поле Расстояние  $1 9.0$  мм;
- в поле Угол  $1 0.0$  (данное значение будет установлено по умолчанию);
- в поле Расстояние  $2 9.0$  мм;
- в поле Угол  $2-0.0$ .

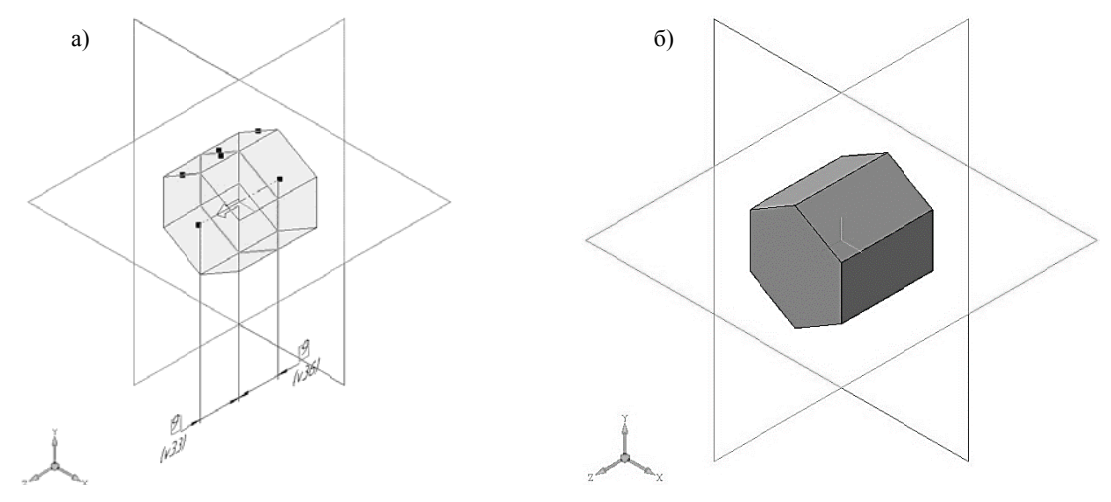

Рис. 25. Операция выдавливания: а) фантом трехмерного элемента; б) конечный результат Операции выдавливания

Для окончательного создания объекта нажмите кнопку Создать объект  $\stackrel{\leftrightarrow}{\bullet}$  на Панели специального управления - система построит основание детали (рис. 25, б). В Дереве модели появиться строка Операция выдавливания:1.

## 1.3. ДОБАВЛЕНИЕ МАТЕРИАЛА К ОСНОВАНИЮ

При указании вершин, ребер, осей, граней и плоскостей в окне модели происходит динамический поиск объектов: при прохождении курсора над объектом этот объект подсвечивается, а курсор меняет свой внешний вид. Виды курсора представлены в табл. 3 [1].

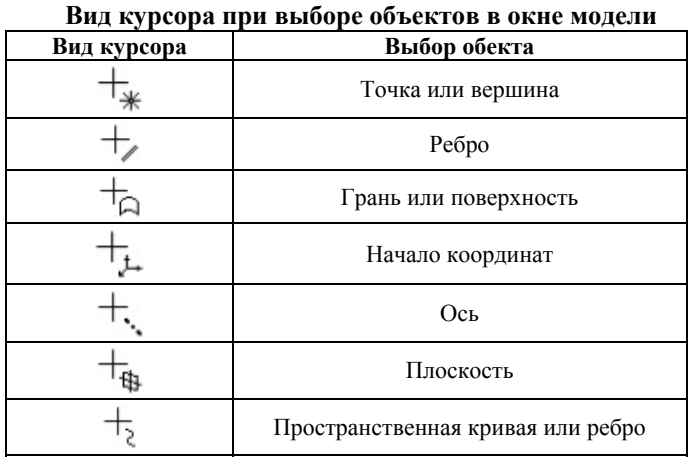

Укажите переднюю грань основания и нажмите кнопку Эскиз на панели Текущее со-

стояние (рис. 26). Вычертите окружность, центр которой должен располагаться в начале координат, диаметром 22 мм (рис. 27).

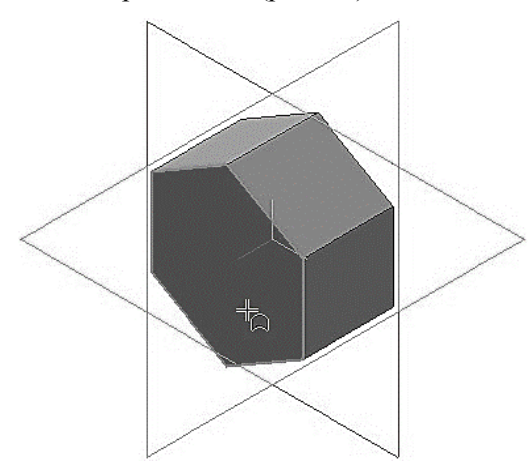

Рис. 26. Выбор грани для построения в ней эскиза

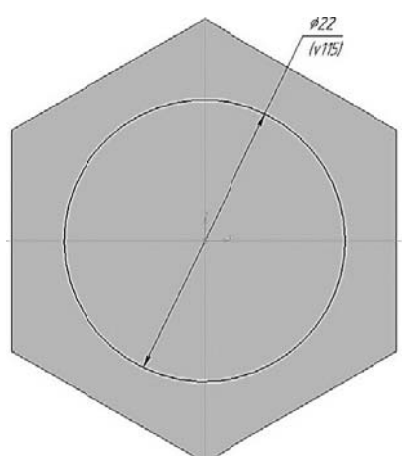

Таблииа 3

Рис. 27. Построение эскиза

Создайте эскиз. Для этого нажмите кнопку Эскиз [14] еще раз.

Нажмите кнопку Операция выдавливания Элипанели Редактирование детали. На панели свойств необходимо установить следующие параметры выдавливания:

- в окне Направление Прямое направление:
- в окне Способ На расстояние;
- в поле Расстояние  $1 20.00$  мм;
- в поле Угол  $1 0.0$  (данное значение будет установлено по умолчанию).

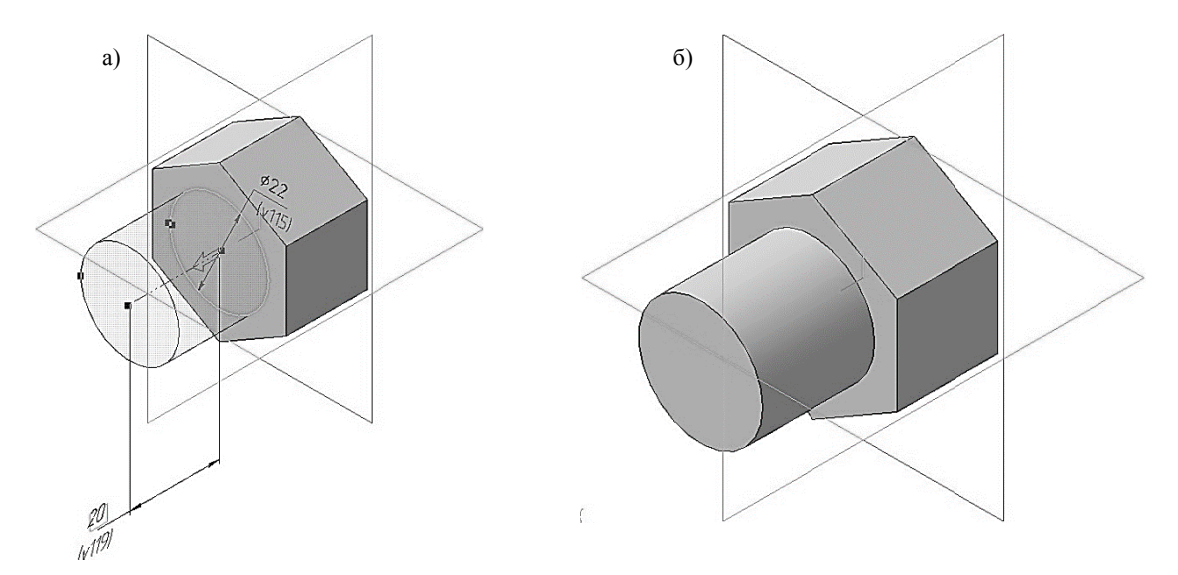

Рис. 28. Операция выдавливания: а) фантом трехмерного элемента; б) конечный результат Операции выдавливания

Нажмите кнопку Создать объект + на Панели специального управления - система построит цилиндрическую поверхность детали (рис. 28, а, б). В Дереве модели появиться строка Операция выдавливания: 2.

#### 1.4. РЕДАКТИРОВАНИЕ ЭСКИЗОВ И ОПЕРАЦИЙ

При необходимости внести изменения или исправить допущенные ошибки в уже созданный эскиз либо операцию в системе КОМПАС-3D предусмотрены такие команды как Редактировать эскиз и Редактировать операцию. После внесения новых значений параметров модель автоматически перестраивается. При этом не требуется заново задавать последовательность построения элементов и их параметры. Вся эта информация хранится в модели и не разрушается при редактировании отдельных ее частей.

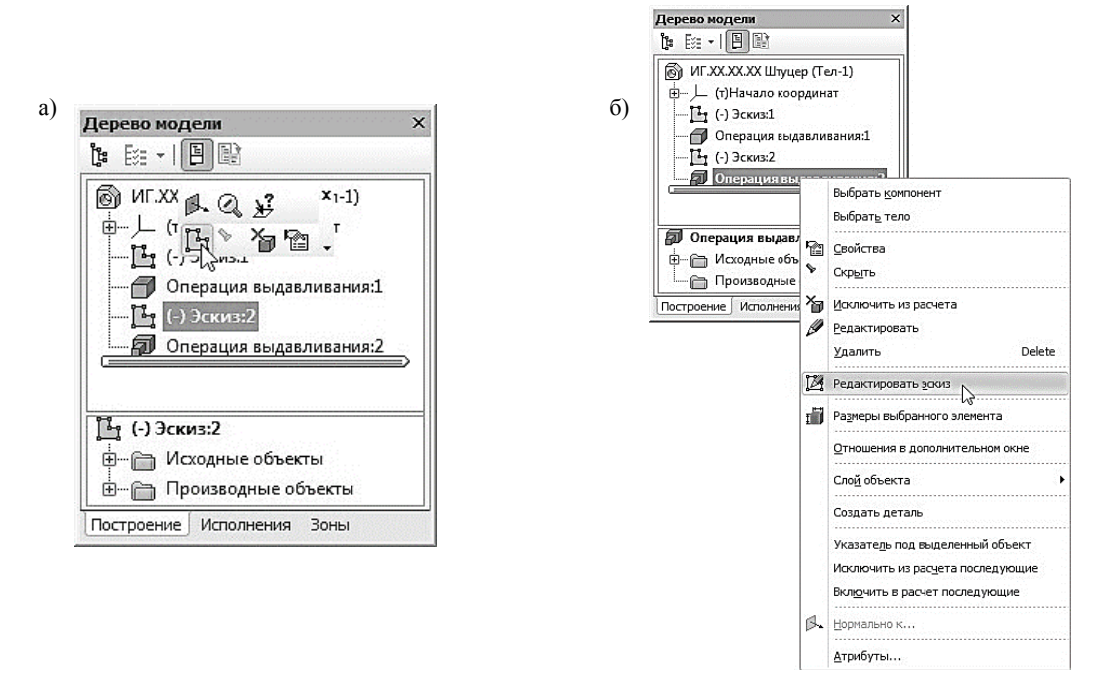

Рис. 29. Способы редактирования эскиза:

а) из Контекстной панели; б) из контекстного меню операции, в которой задействован этот эскиз

Для редактирования эскиза необходимо в Дереве модели выбрать эскиз, который надо отредактировать. Левой кнопкой мыши выделите Эскиз: 2 и на появившейся Контекстной панели

(рис. 29, а) или на панели **Текущее состояние** нажмите кнопку Эскиз <sup>12</sup> – изображение станет доступным для редактирования. Второй способ редактирования эскиза: в Дереве модели выделите операцию, в которой задействован этот эскиз, и вызовите правой кнопкой мыши из контекстного меню команду Редактировать эскиз (рис. 29, б).

Выполните двойной щелчок мышью на окружности и на появившейся панели свойств поменяйте диаметр окружности на 16 мм (рис. 30). Выйдите из режима редактирования эскиза, нажав кнопку Эскиз на панели Текущее состояние. Формообразующий элемент и созданные на его основе элементы перестроятся в соответствии с новыми параметрами.

Для редактирования операции в Дереве модели укажите Операцию выдавливания: 2 и на появившейся Контекстной панели (рис 30, а) выберите команду Редактировать объект, также можно щелкнуть правой кнопкой по операции, которую необходимо отредактировать, и в появившемся контекстном меню, выбрать команду Редактировать (рис. 30, б).

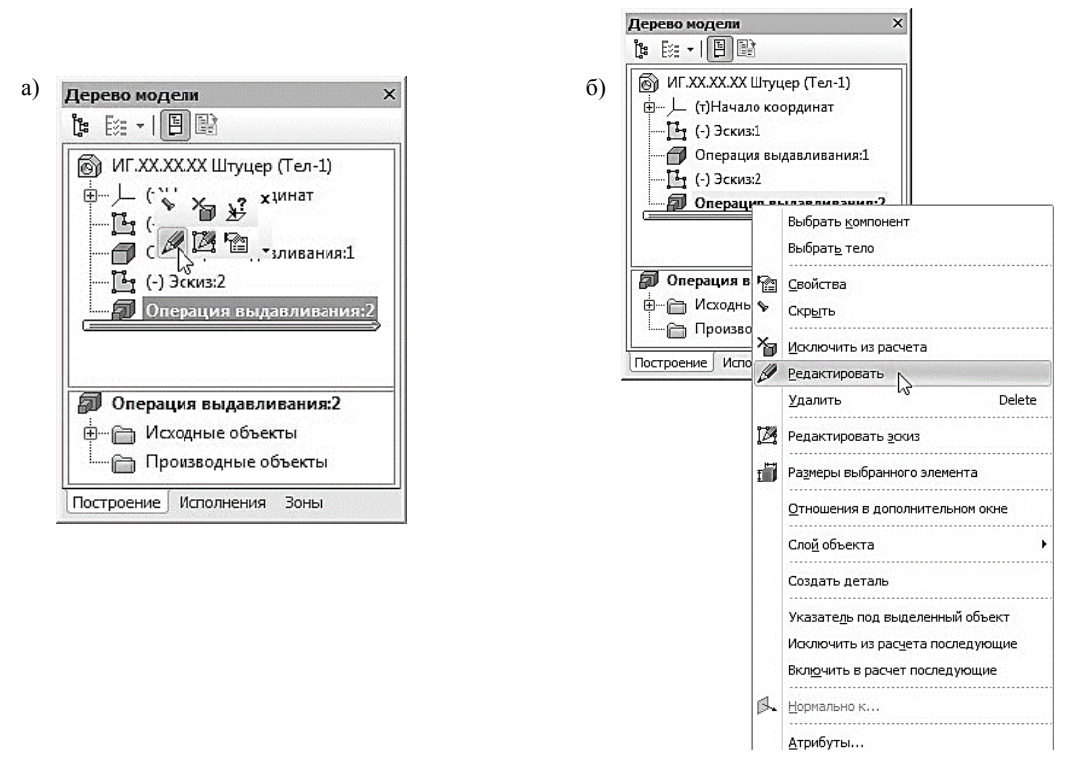

Рис. 30. Способы редактирования эскиза: а) из Контекстной панели; б) из контекстного меню

На появившейся панели свойств, в поле Расстояние 1 введите новое значение операции выдавливание, которое равно 16 мм. На клавиатуре нажмите клавишу  $\leq$ *Enter>* для фиксации значения - изображение фантома перестроится. После назначения всех изменений и внесение

их в построение модели нажмите кнопку Создать объект <sup>4</sup> Панели специального управления. Молель булет перестроена в соответствии с новыми параметрами отрелактированного объекта.

# 1.5. СОЗДАНИЕ ПРАВОГО ЦИЛИНДРИЧЕСКОГО ЭЛЕМЕНТА ШТУЦЕРА

Укажите заднюю грань основания и нажмите кнопку Эскиз на панели Текущее состояние (рис. 31). Вычертите окружность, центр которой должен располагаться в начале коорлинат, лиаметром 22 мм (рис. 32).

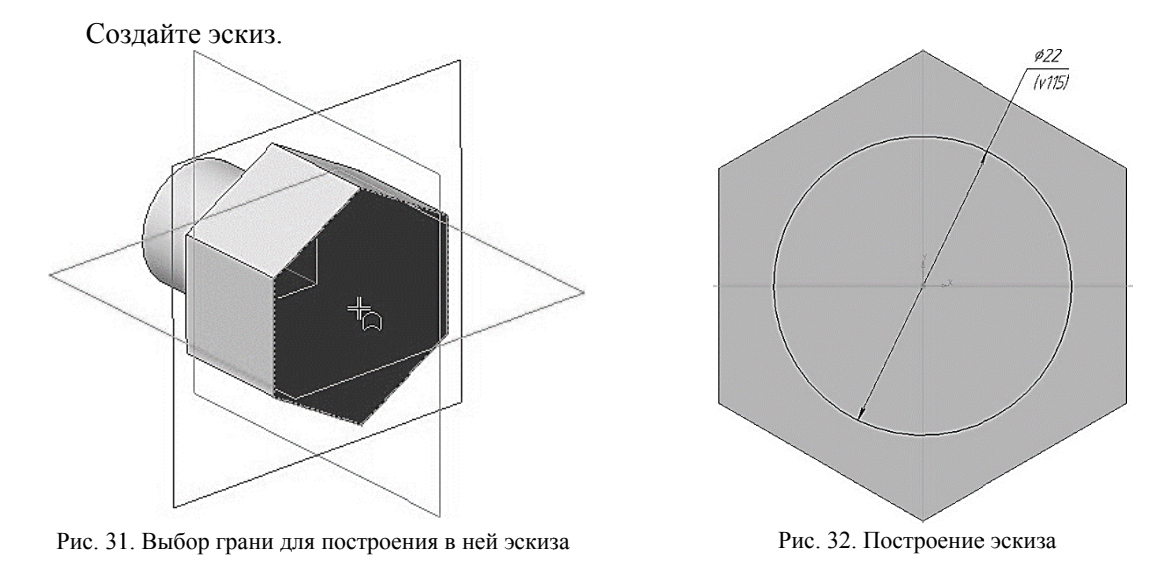

Нажмите кнопку Операция выдавливания Элна панели Редактирование детали. На панели свойств необходимо установить следующие параметры выдавливания:

- в окне Направление Прямое направление;
- в окне Способ На расстояние;
- в поле Расстояние  $1 35.00$  мм:
- в поле Угол  $1 0.0$  (данное значение будет установлено по умолчанию).

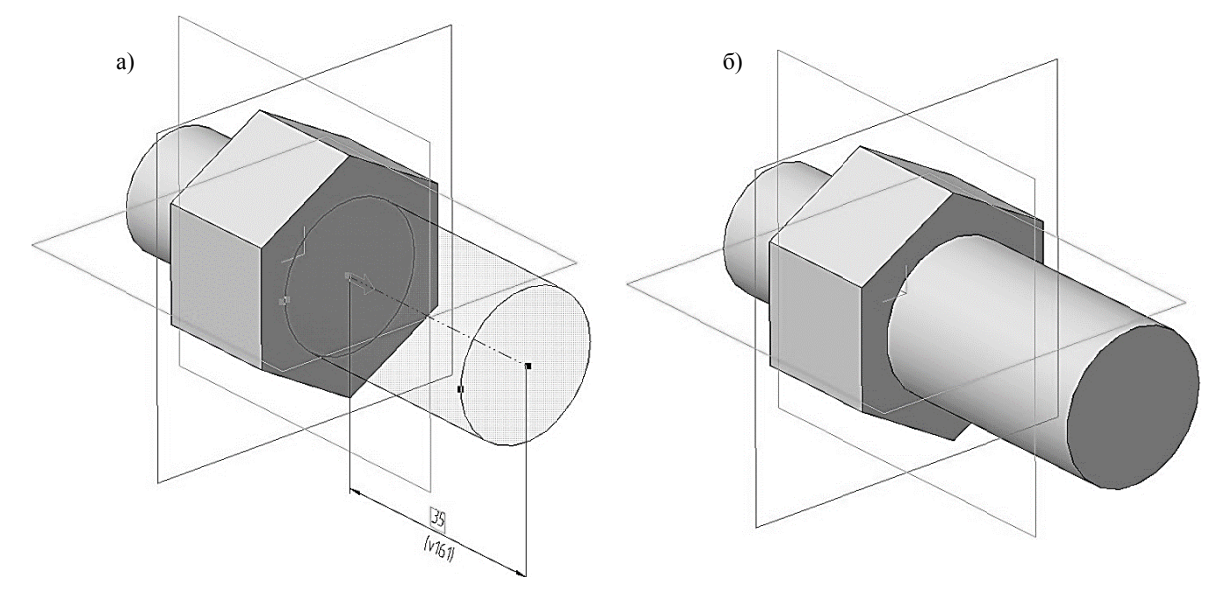

Рис. 33. Операция выдавливания: а) фантом трехмерного элемента; б) конечный результат Операции выдавливания

Нажмите кнопку Создать объект + на Панели специального управления - система построит цилиндрическую поверхность детали (рис. 33, а, б). В Дереве модели появиться строка Операция выдавливания:3.

## 1.6. СОЗДАНИЕ СКВОЗНОГО ОТВЕРСТИЯ ШТУЦЕРА

Укажите переднюю поверхность штуцера (рис. 34) и нажмите кнопку Эскиз в на панели Текущее состояние. Вычертите окружность, центр которой должен располагаться в начале координат, диаметром 9 мм (рис. 35).

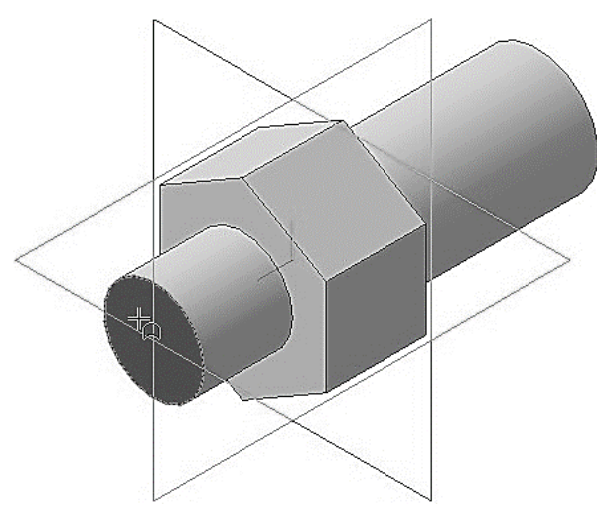

Рис. 34. Выбор грани для построения в ней эскиза

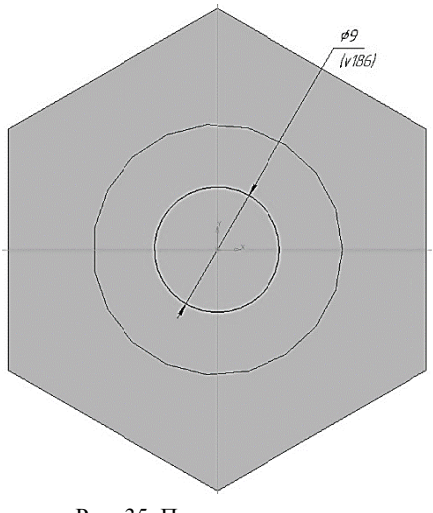

Рис. 35. Построение эскиза

Создайте эскиз.

Нажмите кнопку Вырезать выдавливанием  $\square$  на панели Редактирование детали. На панели свойств необходимо установить следующие параметры выдавливания:

• в окне Направление – Прямое направление:

• в окне Способ - До поверхности;

Выбрав способ – До поверхности, при вычитании объемного элемента в летали путем использования команды Вырезать выдавливанием, необходимо указать поверхность, до которой будет происходить вычитание элемента, сечение которого будет определено выбранным эскизом (рис. 36, а). После выбора поверхности в окне, на панели свойств, Грань 1 (рис. 37) отобразиться операция с помощью которой была создана указанная поверхность (Грань. Операция выдавливания: 3). Также стоит отметить, что при построении элемента модели Операцией выдавливание (способ – До поверхности) в построение заложены те же принципы.

• в поле Угол  $1 - 0.0$  (данное значение будет установлено по умолчанию).

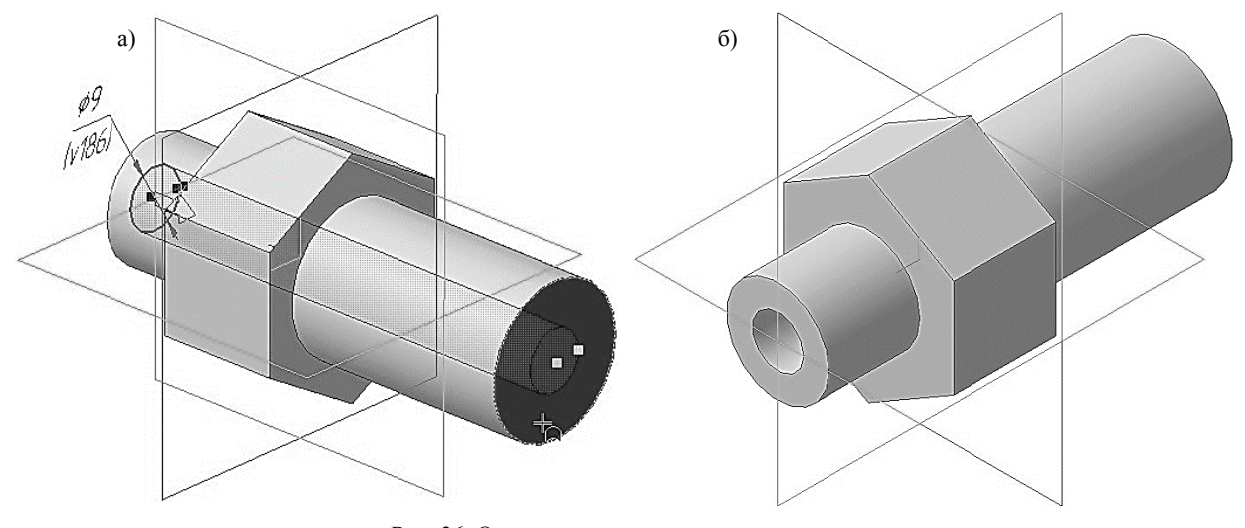

Рис. 36. Операция вырезать выдавливанием: а) фантом трехмерного элемента; б) конечный результат операции Вырезать выдавливанием

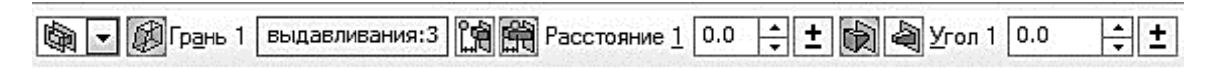

Рис. 37. Фрагмент панели свойств операции Вырезать выдавливанием

Нажмите кнопку Созлать объект + на Панели специального управления - система построит сквозное отверстие в детали (рис. 36, а, б). В Дереве модели появиться строка Вырезать элемент выдавливания:1.

#### 1.7. СОЗДАНИЕ ФАСКИ НА ШЕСТИГРАННИКЕ

Укажите переднюю поверхность на шестиграннике (рис. 38) и нажмите кнопку Эскиз на панели Текущее состояние. Вычертите окружность, центр которой должен располагаться в начале координат, диаметром 27,7 мм (рис. 39). Диаметр окружности соответствует значению  $d_{\rm w}$  из ГОСТа на гайки шестигранные (ГОСТ 5915-70).

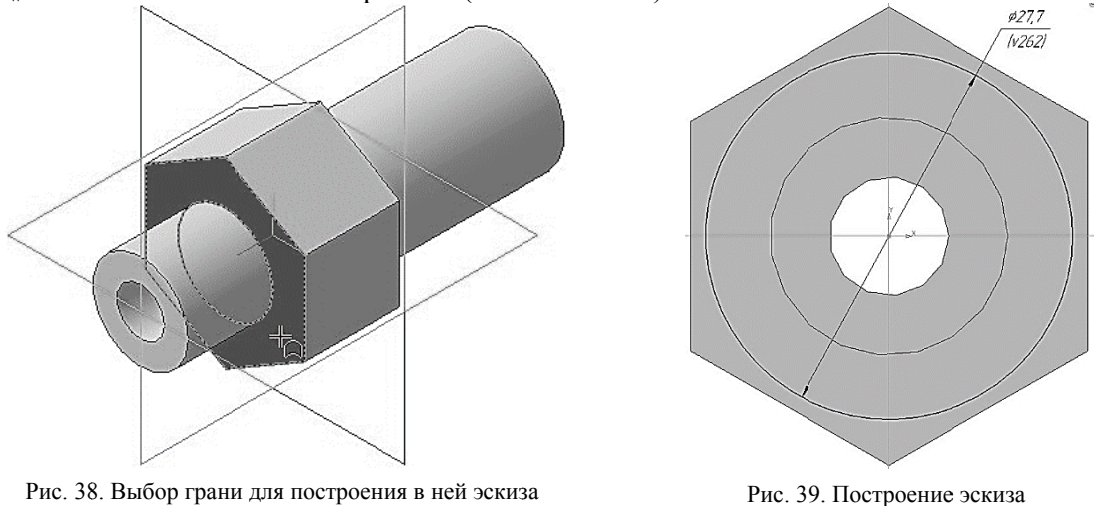

Рис. 38. Выбор грани для построения в ней эскиза

Создайте эскиз.

Нажмите кнопку Вырезать выдавливанием **Вличая и редактирование детали**. На панели свойств необходимо установить следующие параметры выдавливания:

- в окне Направление Прямое направление;
- в окне Способ На расстояние;
- в поле Расстояние  $1 10.00$  мм:
- в поле Угол  $1-60^\circ$ :

• на вкладке свойств тонкой стенки раскройте список Тип построения тонкой стенки и выберите параметр Наружу (рис. 40);

• в поле Толщина стенки 1 изменяйте значение, до того момента, пока фантом операции Вырезать выдавливанием не выйдет за ребра шестигранника, см. рис. 41, а.

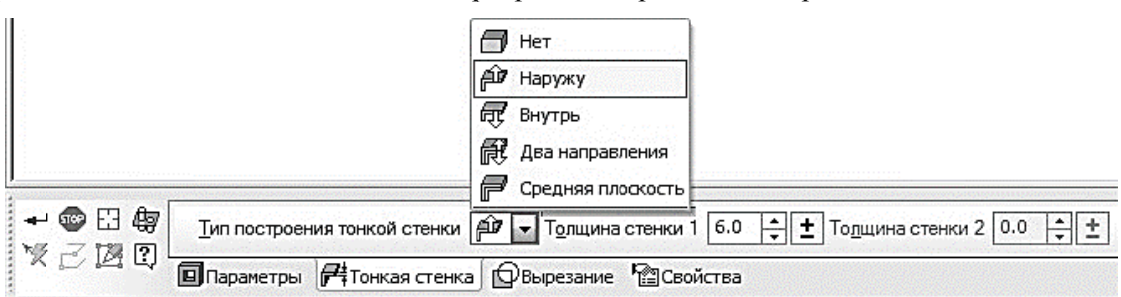

Рис. 40. Панель свойств операции Вырезать выдавливанием

Нажмите кнопку Создать объект + на Панели специального управления - система построит фаску на шестиграннике штуцера (рис. 41, б). В Дереве модели появиться строка Вырезать элемент выдавливания: 2.

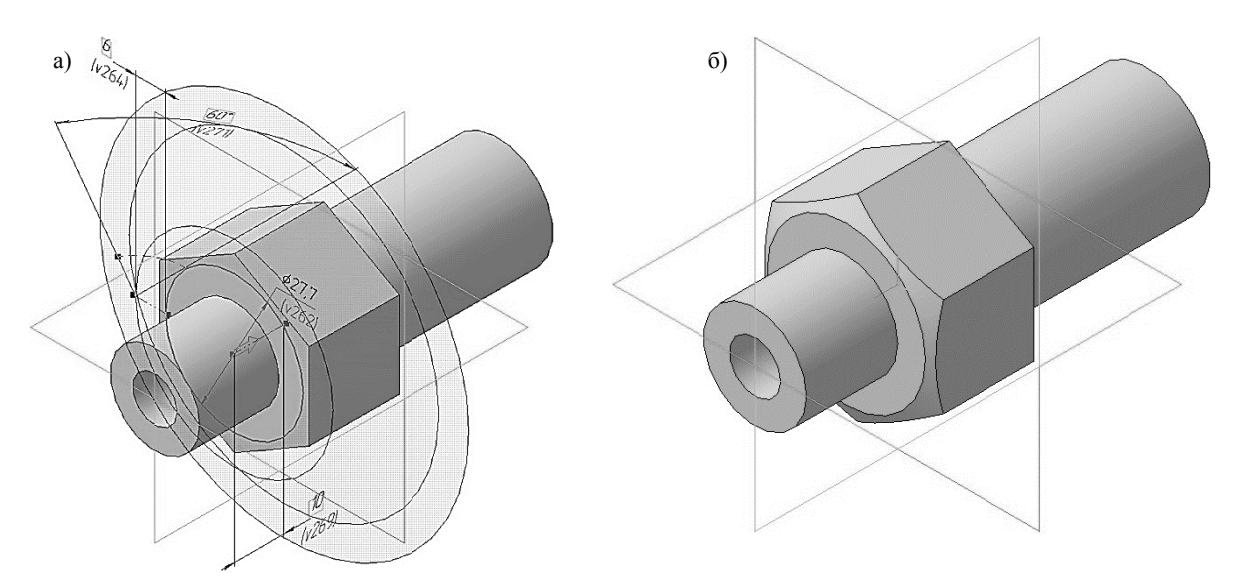

Рис. 41. Построение фасок на шестиграннике: а) фантом трехмерного элемента; б) конечный результат операции Вырезать выдавливанием

#### 1.8. СОЗДАНИЕ ЗЕРКАЛЬНОГО МАССИВА

Массив - это упорядоченный набор данных, используемый для хранения данных одного типа, идентифицируемых с помощью одного или нескольких индексов. В простейшем случае массив имеет постоянную длину и хранит единицы данных одного и того же типа.

В системе КОМПАС-3D массивы используются при построении одинаковых элементов деталей. Допустим, если у Вас есть несколько отверстий определённой глубины, то прорисовы-

вать каждое из них по отдельности очень трудоёмкая задача. Дабы стить построение, рекомендуется использовать массивы.

Вкладка массивы • в находиться на компактной панели (рис. 5) и включает в себя следующие операпии:

• Массив по сетке позволяет создать массив элементов, расположив их в узлах параллелограммной сетки:

• Массив по концентрической сетке позволяет создать массив элементов, расположив их в узлах концентрической сетки:

• Массив вдоль кривой позволяет создать массив элементов, расположив их вдоль ук занной кривой;

• Массив по точкам позволяет создать массив объектов, позиции экземпляров которого заданы точечными объектами:

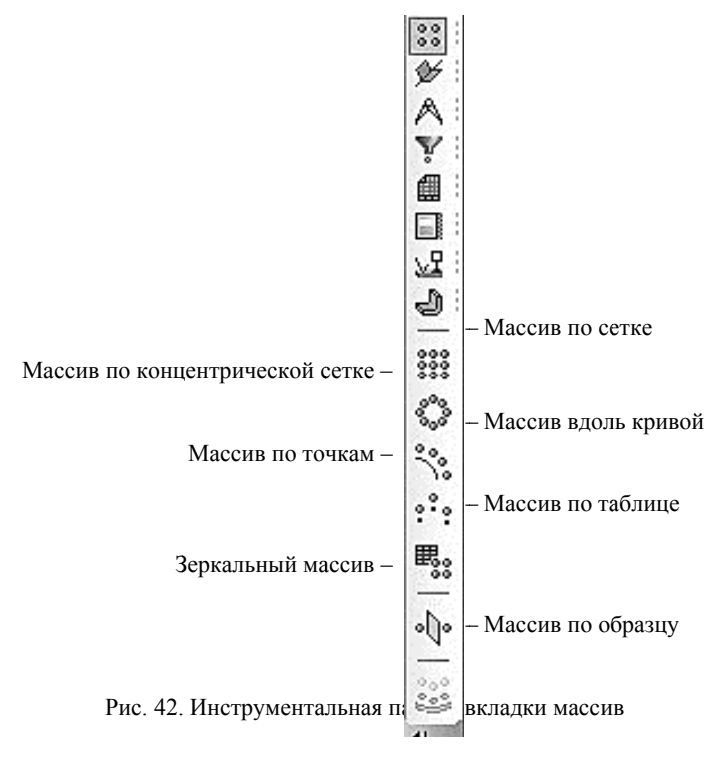

• Массив по таблице позволяет создать массив объектов, позиции экземпляров которого заданы точками. Позиции точек, в свою очередь, заданы координатами, которые хранятся в виде таблицы в ранее созданном файле;

• Зеркальный массив. Данная команда позволяет получить копию выбранных элементов, симметричную им относительно указанного плоского объекта. Результат зеркального копирования операции, поверхности, кривой или точки - новый объект, зеркально симметричный копируемому объекту и того же типа, что и копируемый объект. Результат зеркального копирования тела - тело, обладающее плоскостью симметрии, или новое тело, зеркально симметричное имеющемуся;

• Массив по образцу позволяет создать массив объектов, расположив их так же, как расположены экземпляры другого, уже существующего массива-образца.

Перед вызовом команд требуется выделить исходные элементы для создания массива. Это можно сделать, выбрав соответствующие значки в дереве модели или грани элементов в окне детали. После вызова команд на экране появляется панель диалога ввода параметров сетки.

Выберите вкладку Массивы на панели переключений и нажмите кнопку Зеркальный массив <sup>«  $\int$  »</sup>

В Дереве модели укажите операцию Вырезать элемент выдавливания: 2 с помощью которого была создана фаска шестигранника (рис. 43).

Дерево модели ® ИГ.XX.XX.XX Штуцер (Тел-1) —<br>⊞— ⊥ (т)Начало координат  $\frac{1}{2}$  (-) Эсклз:1 Операция выдавливания:1  $\frac{1}{2}$  (-) Эскиз:2 **.** Операция выдавливания:2  $\frac{1}{2}$  (-) Эскиз:3 - Э Операция выдавливания:3  $\frac{1}{2}$  (-) Эскиз:4 **•• ••** Вырезать элемент выдавливания:1  $\frac{1}{2}$  (-) Эсклз:5 •• Вырезать элемент выдавливания:2 Построение Исполнения Зоны

Рис. 43. Дерево модели Штуцера

На панели свойств операции Зеркальный массив, в раскрывающемся окне Список объектов, отобразятся все выбранные операции. Для выбора плоскости, относительно которой бу-

дут создаваться симметричные элементы, нажмите кнопку Плоскость симметрии и укажите, в окне модели, Плоскость XY после чего будет показан фантом зеркального массива (рис. 44. a).

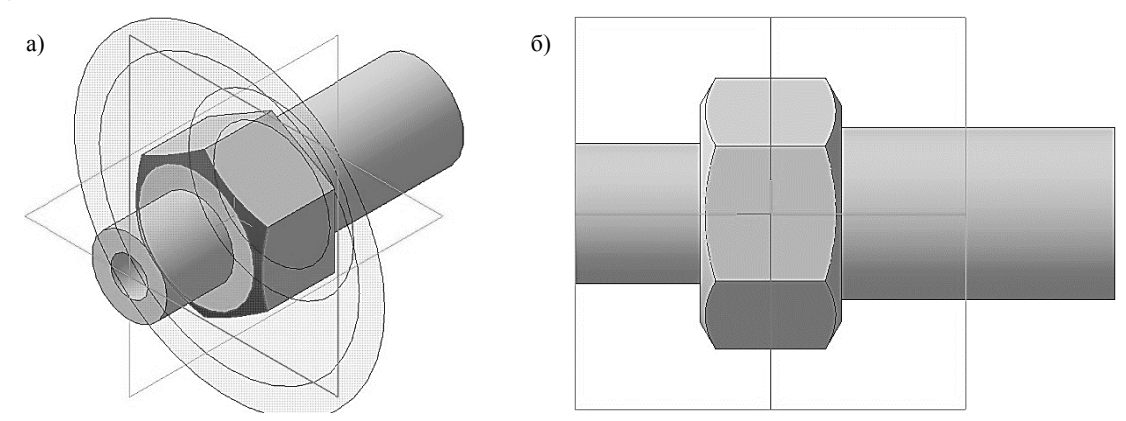

Рис. 44. Операция «Зеркальный массив» фаски шестигранника: а) фантом операции; б) конечный результат операции Зеркальный массив

Нажмите кнопку Создать объект + на Панели специального управления - система построит вторую фаску на шестиграннике штуцера (рис. 44, б). В Дереве модели появиться строка Зеркальный массив:1.

## 1.9. ДОБАВЛЕНИЕ СКРУГЛЕНИЙ И ФАСОК

Нажмите кнопку Скругление В на панели Редактирование детали.

Укажите ребро между шестигранником и цилиндрической поверхностью, в задней части штуцера (рис. 45).

При выполнении команды Скругление всегда старайтесь указывать как можно больше элементов, которые требуется скруглить одинаковым радиусом. В этом случае упрощается редактирование модели и расчеты будут выполняться быстрее.

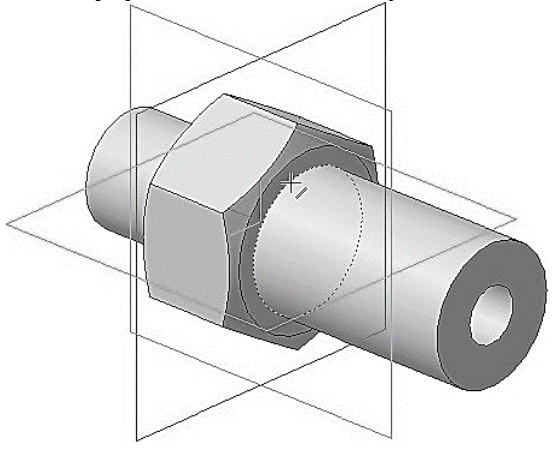

Рис. 45. Выбор ребра для выполнения операции Скругление

На панели свойств необходимо установить следующие параметры скругления:

- ТИП СКРУГЛЕНИЯ С ПОСТОЯННЫМ РАЛИУСОМ  $\Box$
- способ построения скругления Дугой окружности
- в поле Радиус 2.0 мм.

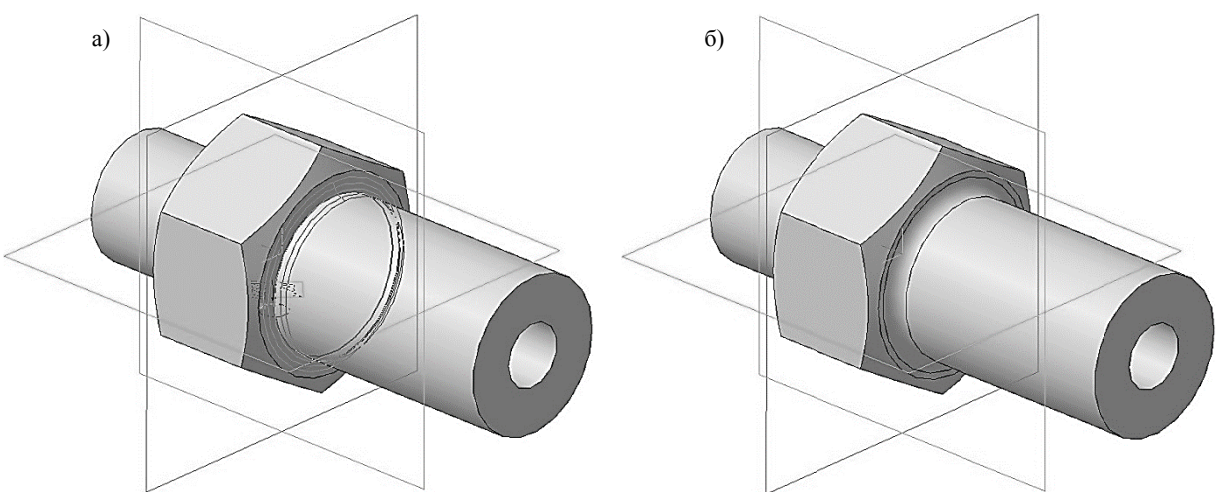

Рис. 46. Операция Скругление: а) фантом операции; б) конечный результат операции Скругление

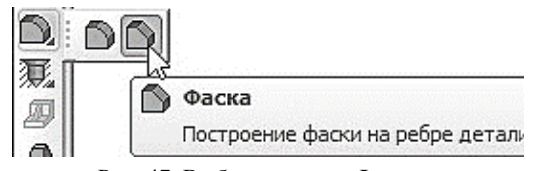

Рис. 47. Выбор команды Фаска

Нажмите кнопку Создать объект + на Панели специального управления - система построит скругление (рис. 46, а, б). В Дереве модели появиться строка Скругление:1.

Для построения фасок зажмите кнопку Скругление на панели Редактирование детали и в появившейся Расширенной панели команд на-

жмите кнопку Фаска (рис. 47).

Укажите два ребра как показано на рис. 48, а.

На панели свойств необходимо установить следующие параметры построения фаски:

- тип построения Построение по стороне и углу
- в поле Длинна  $1 2.0$  мм:

• в поле Угол - 45.0 (данное значение будет установлено по умолчанию);

• направление построения – Первое направление  $\mathbb{R}$  (данное значение будет установлено по умолчанию).

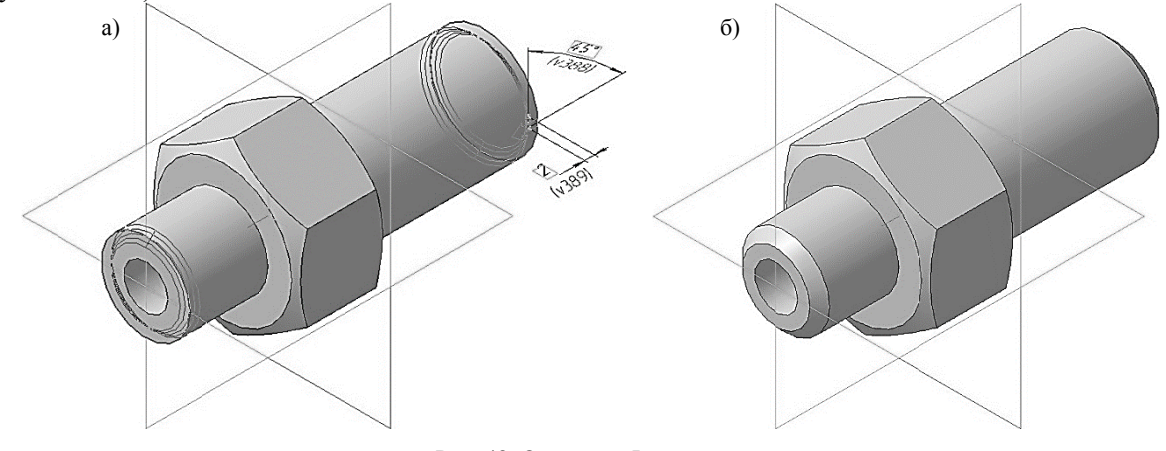

Рис. 48. Операция Фаска: а) фантом операции; б) конечный результат операции Фаска

Нажмите кнопку Создать объект + на Панели специального управления - система построит фаски на выбранных ребрах (рис. 46, а, б). В Дереве модели появиться строка Фаска:1.

Нажмите кнопку Фаска Владиели Редактирование детали.

Укажите два ребра как показано на рис. 49, а.

На панели свойств необходимо установить следующие параметры построения фаски:

- тип построения Построение по стороне и углу
- в поле Длинна  $1 2.0$  мм;
- в поле  $Y_{\text{F0J}} 30.0$ .

• направление построения – Первое направление  $\mathbb{R}$  (данное значение будет установлено по умолчанию).

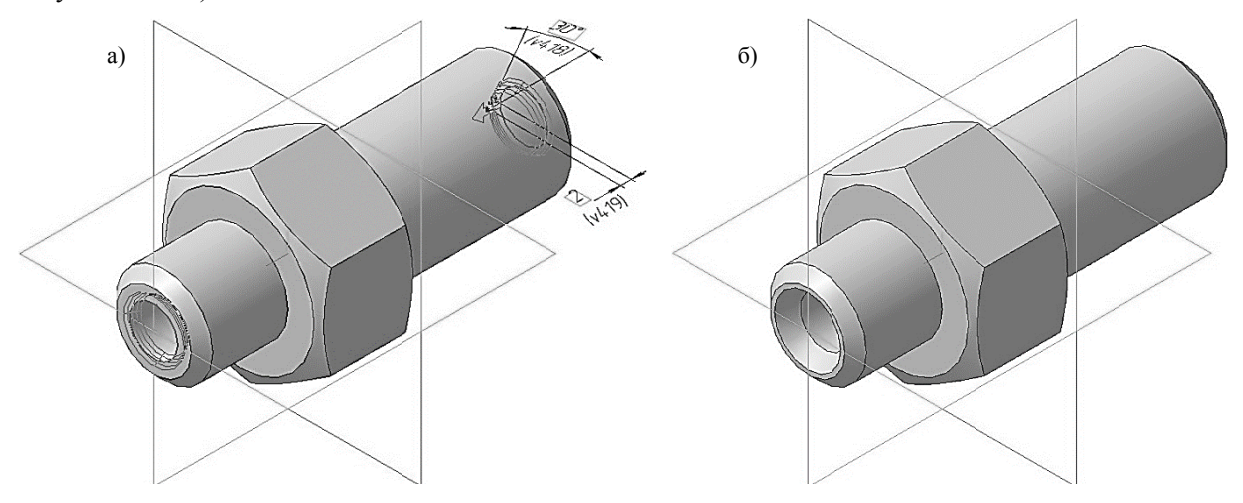

Рис. 49. Операция Фаска: а) фантом операции; б) конечный результат операции Фаска

Нажмите кнопку Создать объект + на Панели специального управления - система построит фаски на выбранных ребрах (рис. 49, а, б). В Дереве модели появиться строка Фаска:2.

#### 1.10. СОЗДАНИЕ ПРОТОЧКИ

Укажите переднюю поверхность на шестиграннике (рис. 50) и нажмите кнопку Эскиз на панели Текущее состояние. Вычертите окружность, центр которой должен располагаться в начале координат, диаметром 14 мм (рис. 51).

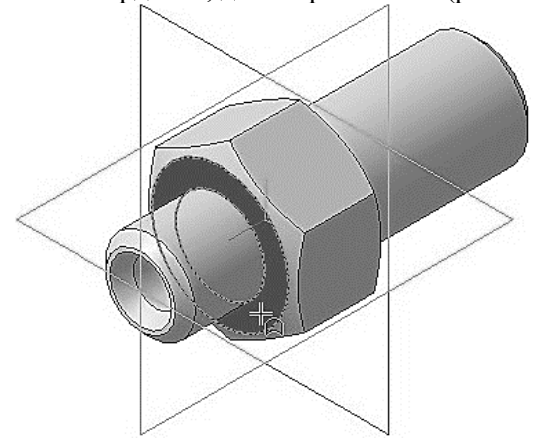

Рис. 50. Выбор грани для построения в ней эскиза

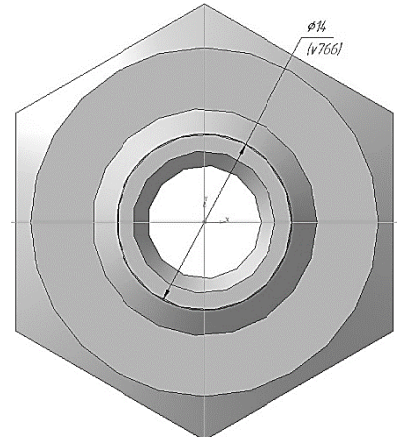

Рис. 51. Построение эскиза

Создайте эскиз.

Нажмите кнопку Вырезать выдавливанием **Вличая на панели Редактирование детали**. На панели свойств необходимо установить следующие параметры выдавливания:

- $\bullet$  в окне Направление Обратное направление;
- в окне Способ На расстояние;
- в поле Расстояние  $1 3.0$  мм;
- в поле Угол  $1-0.0$

• на вкладке свойств тонкой стенки раскройте список Тип построения тонкой стенки и выберите параметр Наружу;

• в поле Толщина стенки  $1 - 2.0$  мм.

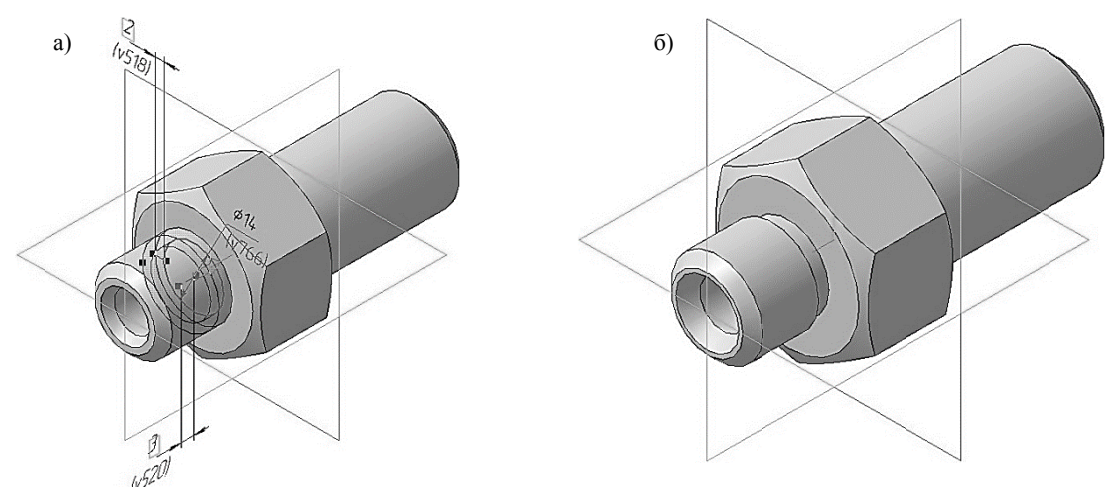

Рис. 52. Операция вырезать выдавливанием:

а) фантом трехмерного элемента; б) конечный результат операции Вырезать выдавливанием

Нажмите кнопку Создать объект + на Панели специального управления - система построит проточку (рис. 52, а, б). В Дереве модели появиться строка Вырезать элемент выдавливания:3.

#### 1.11 ДОБАВЛЕНИЕ УСЛОВНОГО ИЗОБРАЖЕНИЯ РЕЗЬБЫ

В системе КОМПАС-3D можно создавать условное изображение резьбы на цилиндрической или конической поверхности модели. После назначения резьбы на поверхность, она будет отображаться в виде каркасного цилиндра или конуса оранжевого цвета.

В дальнейшем, при создании плоских чертежей, ассоциативно связанных с моделью, резьба тоже будет отображаться условно, а именно: резьба на стержне - сплошными основными линиями по наружному диаметру резьбы и сплошными тонкими по внутреннему на всю длину резьбы, включая фаску. На видах, полученных проецированием на плоскость, перпендикулярную оси стержня, по внутреннему диаметру резьба отобразится в виде дуги, выполненной сплошной тонкой линией, приблизительно равной 3/4 окружности и разомкнутой в любом месте. Граница резьбы на стержне и в отверстии обозначается основной линией (или штриховой, если резьба изображена как невидимая), которую проводится до линий наружного диаметра резьбы.

Для нанесения изображения резьбы активизируйте инструментальную панель Элементы оформления <sup>Ру</sup> и вызовите команду Условное изображение резьбы • Укажите базовый объект – поверхность на которой должна быть построена резьба (рис. 54, а). На выборной поверхности появится фантом условного изображения резьбы. На панели свойств появятся элементы управления, позволяющие настраивать создаваемое изображение резьбы. При введении параметров фантом резьбы будет соответствующим образом перестроен. На вкладке Параметры в окне Стандарт резьбы выберите Метрическая резьба с крупным шагом ГОСТ 8724-2002 (рис. 53). Система автоматически определит номинальный диаметр резьбы (16 мм) и ее шаг (2  $MM$ ).

|                                                 | Резьба трубная цилиндрическая ГОСТ 6357-81<br>Резьба упорная ГОСТ 10177-82<br>Резьба трапецеидальная однозаходная ГОСТ 24737-81<br>Метрическая резьба ГОСТ 24705-2004 (ISO 724: 1993)<br>Резьба трубная цилиндрическая Уитворта ISO 228 - DIN 259<br>Резьба упорная DIN 513<br>Резьба трапецеидальная однозаходная ISO 2904:1977<br>Метрическая резьба с мелким шагом ГОСТ 8724-2002<br>Метрическая резьба с мелким шагом ISO 724 (DIN 13, BS 3643, ANSI/ASME B1.13M) (MF)<br>Метрическая резьба с крупным шагом ГОСТ 8724-2002<br>Метрическая резьба с крупным шагом ISO 724 (DIN 13, B½S643, ANSI/ASME B1,13M) (М)<br>Резьба Уитворта дюймовая мелкая BS 84, DIN 477 (BSF)<br>Резьба Уитворта дюймовая крупная BS 84, DIN 477 (BSW) |                                                              |            |
|-------------------------------------------------|----------------------------------------------------------------------------------------------------|--------------------------------------------------------------|------------|
| - © 8<br>∢ q<br>- Прань Опер с   Ребро Фаск   3 | Нестандартная резьба<br>$8724 - 2002$ $\rightarrow$ $\frac{1}{2}$<br>16.0                                                                                                    | U Ш. Ф Ребро.Выре Длина резьбы   13.0   -   ±     □ Подгонка | CMeщение 1 |
| Свойства                                        |                                                                                                    |                                                              |            |

Рис. 53. Панель свойств команды Условное изображение резьбы

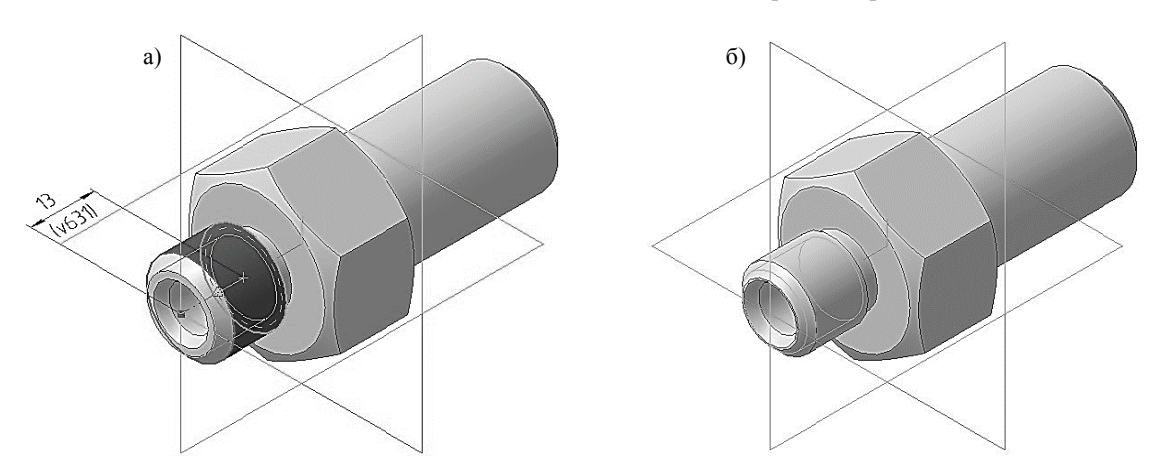

Рис. 54. Операция Условное изображение резьбы: а) фантом трехмерного элемента; б) конечный результат операции Условное изображение резьбы

Завершив настройку, нажмите кнопку Создать объект - для фиксации изображения. Система построит условное изображение резьбы (рис. 54, б), а в Дереве модели появиться строка М16 - Условное изображение резьбы:1.

Вызовите команду Условное изображение резьбы • еще раз и укажите базовый объект - поверхность на которой должна быть построена новая резьба (рис. 55, а).

На вкладке Параметры в окне Стандарт резьбы выберите Метрическая резьба с крупным шагом ГОСТ 8724-2002 (рис. 53).

Нажмите кнопку **На заданную длину** <sup>[1]</sup> и в появившемся окне **Длинна резьбы**, введите значение 25.0 мм.

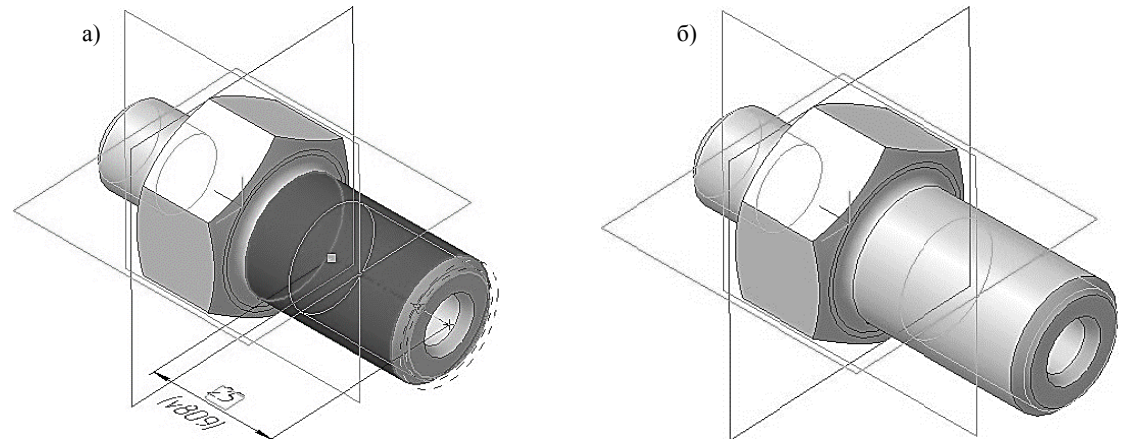

Рис. 55. Операция Условное изображение резьбы: а) фантом трехмерного элемента; б) конечный результат операции Условное изображение резьбы

Нажмите кнопку Создать объект + на Панели специального управления - система построит условное изображение резьбы (рис. 55, б). В Дереве модели появиться строка М22 - Условное изображение резьбы:2.

#### 1.12. СОЗДАНИЕ АССОЦИАТИВНОГО ЧЕРТЕЖА

Создав трехмерную модель, можно построить ее двумерный рабочий чертеж, при этом са-

ми изображения будут ассоциативно связаны с исходной 3D-моделью. Это означает, что при изменении формы или размеров 3D-модели изменяется изображение на всех связанных с ней изображениях. Для создания ассоциативных видов, разрезов и других изображений используются команды на вкладке Виды (рис. 56).

Создание чертежа по трехмерной модели требует определенных навыков, особенно при построении разрезов и сечений. Следует иметь в виду, что при выполнении ассоциативных чертежей система не ставит осевые и центровые линии. Эти линии пользователь должен достроить вручную. Кроме того, для окончательного оформления чертежа в ассоциативный чертеж требуется добавить размеры и их предельные отклонения, технические требования, шероховатость, завершить заполнение основной налписи.

Чертежу, содержащему ассоциативные виды трехмерной модели, автоматически присваиваются атрибуты (обозначение, название и материал), установленные в свойствах молели [2].

Лля созлания нового чертежа вызовите команду **Файл** – Создать или нажмите кнопку Создать  $\Box$  на панели Стандартная. Укажите тип создаваемого документа Чертеж и на жмите кнопку ОК. На экране появится окно нового чертежа. По умолчанию система создаст лист

|    | Виды                                      |  |  |  |  |  |  |  |
|----|-------------------------------------------|--|--|--|--|--|--|--|
| ć  | Активизировать инструментальную<br>панель |  |  |  |  |  |  |  |
| 민  | Создать новый вид                         |  |  |  |  |  |  |  |
| 鼬  | – Стандартные виды                        |  |  |  |  |  |  |  |
| 嵒  | – Произвольный вид                        |  |  |  |  |  |  |  |
| 岊  | – Проекционный вид                        |  |  |  |  |  |  |  |
| 吉  | – Вид по стрелке                          |  |  |  |  |  |  |  |
| ₫  | - Разрез/сечение                          |  |  |  |  |  |  |  |
| 꿥  | - Выносной элемент                        |  |  |  |  |  |  |  |
| Ф  | - Местный вид                             |  |  |  |  |  |  |  |
| 哅  | - Местный разрез                          |  |  |  |  |  |  |  |
| OD | – Разрыв вида                             |  |  |  |  |  |  |  |
|    | Параметры текущего вида                   |  |  |  |  |  |  |  |
|    |                                           |  |  |  |  |  |  |  |

Рис. 56. Инструментальная панель Вилы

формата  $A<sub>4</sub>$ вертикальной ориентации, ходимо установить формат А3 горизонтальной ориентации. Сохраните файл и присвойте документу имя.

Нажмите кнопку Стандартный виды на инструментальной панели Виды.

Если у вас уже была открыты документы с трехмерными моделями, то после вызова команды на экране появиться диалоговое окно выбора активных файлов (рис. 57).

Если в предложенном списке нет модели для построения ассоциативного чертежа, то следует нажать кнопку Из файла. Появится обычный диалог, в котором следует выбрать нужный файл с исходной 3D-моделью и нажать кнопку Открыть. Это диалоговое окно

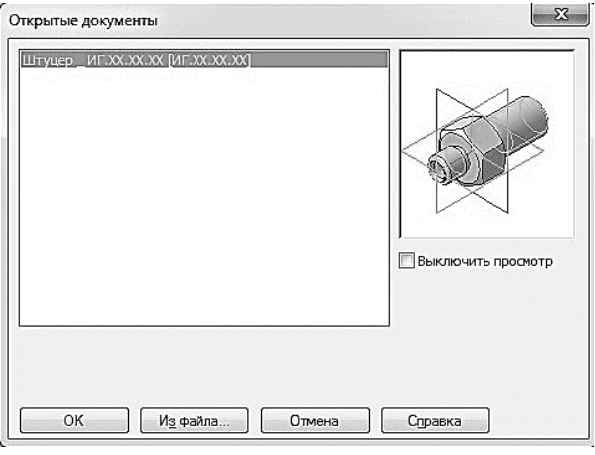

Рис. 57. Диалоговое окно выбора модели

может появиться сразу после нажатия кнопки Стандартные виды, если перед этим ни один документ с трехмерной моделью не был открыт. В окне чертежа появиться фантом изображений в виде габаритных прямоугольников видов.

На панели свойств следует установить следующие параметры видов (рис. 58):

• в окне Ориентация главного вида - #Справа;

• Схема видов - в появившемся диалоговом окне откажитесь от создания вида снизу (щелкните левой кнопкой мыши по виду, от которого надо отказаться (рис. 59);

 $\bullet$  B окне **Масштаб** - 2:1.

Оставшиеся значения, на вкладке Параметры оставьте по умолчанию.

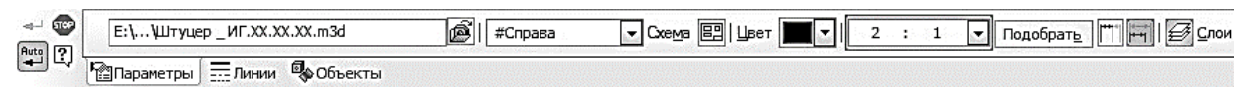

Рис. 58. Панель свойств команды Стандартные виды

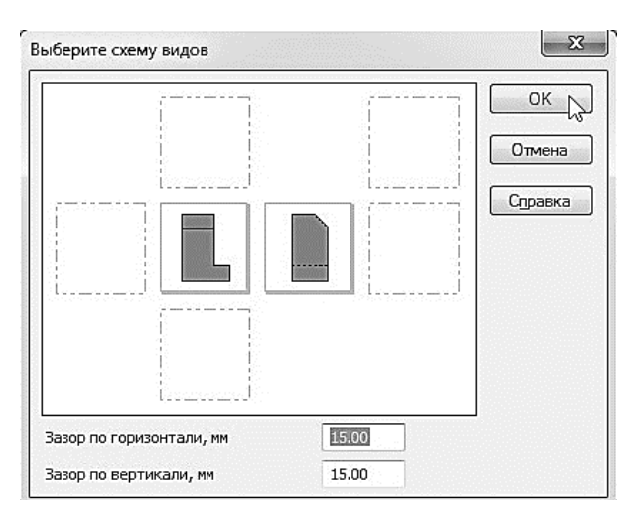

Рис. 59. Диалоговое окно выбора схемы видов

На Панели свойств откройте вкладку Линии и включите кнопку Показывать в группе Линии переходов.

| <b>FIGS</b><br>-45-<br>-<br>Aut.<br><u>га</u><br><b>CONTRACTOR</b> | <b>FRA 60 10</b>                                                         | линии |  |  |
|--------------------------------------------------------------------|--------------------------------------------------------------------------|-------|--|--|
|                                                                    | <b>True</b><br>ルトセドド<br><u>ta</u> l idhave i hel<br>THE TIME A REPORT OF |       |  |  |

Рис. 60. Отображение линий переходов

Укажите курсором положение видов на чертеже. После этого в текущий чертеж будут вставлены выбранные виды - каждое из выбранных изображений система разместит в отдельном виде, имеющем соответствующий номер и название. В основную надпись чертежа передадутся сведения из исходной модели: обозначение, наименование, масса и материал. Кроме того, система автоматически проставит значение масштаба (рис. 61).

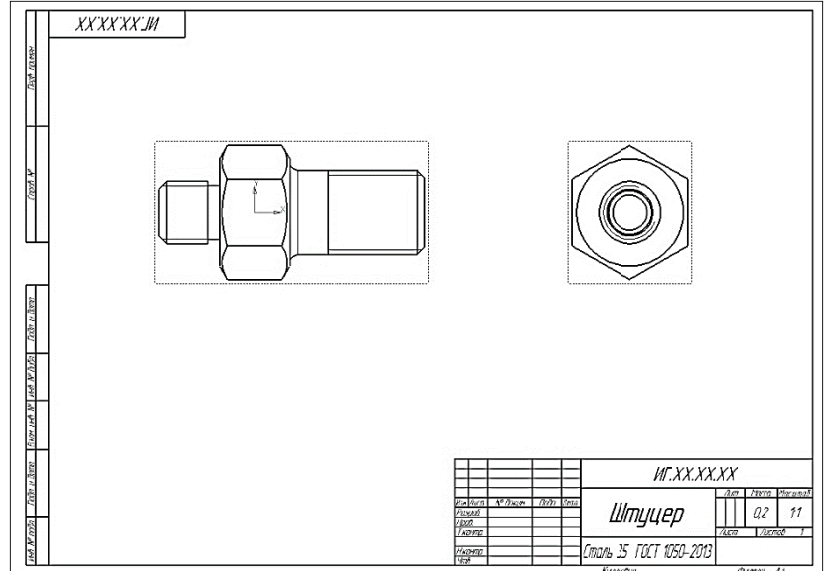

Рис. 61. Ассоциативный чертеж штуцера

Чертеж модели, полученный с помощью команды Стандартные виды, нуждается в некоторой доработке, а именно в добавлении осевых линий, обозначений центров, нанесении разрезов. Кроме того, он не содержит объектов оформления: размеров, технических требований и др.

#### 1.13. ПЕРЕМЕЩЕНИЕ ВИДОВ. СОЗДАНИЕ ФРОНТАЛЬНОГО РАЗРЕЗА

Установите курсор на пунктирную рамку вида Слева. Нажмите левую кнопку мыши и, не отпуская кнопку, «перетащите» вид вправо на свободное место. Так как виды находятся в проекционной связи, этот вид можно перемещать только в горизонтальном направлении. Щелчком мыши в любом свободном месте чертежа отмените выделение вида.

При дальнейшей работе нал чертежом, состоящим из нескольких вилов, нужно постоянно следить за тем, чтобы их оформление проводилось в текущем виде, так чтоб все вновь создаваемые объекты располагались только в текущем виде и логически принадлежали именно ему. Если объекты, логически относящиеся к определенному виду, расположить в другом виде, это может привести к грубым ошибкам в чертеже и искажению его структуры. Только один вид чертежа может быть текущим в данный момент.

Визуально текущий вид легко отличается от фонового или погашенного тем, что объекты текущего вида отрисовываются на экране реальными стилями линий. Чтобы вид сделать текущим, необходимо выполнить двойной щелчок, левой кнопки мыши, по пунктирной рамке необходимого вида.

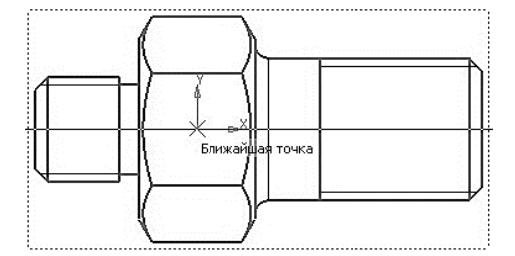

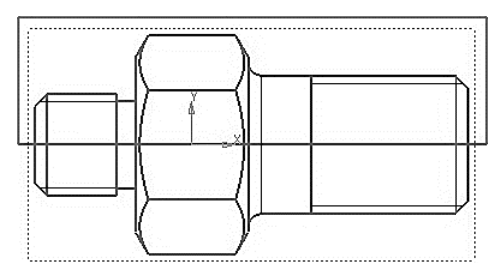

Рис. 62. Построение вспомогательной горизонтальной

Рис. 63. Положение прямоугольника на главном виде

```
прямой
```
Построение главного вида в соединении с фронтальным разрезом легче всего выполнить при помощи команды Местный Разрез.

Сделайте главный вид активным. Нажмите кнопку Горизонтальная прямая - на Расширенной панели команд построения вспомогательных прямых. С помощью привязки Ближайшая точка укажите центральную точку детали (рис. 62). Вычертите прямоугольник, со стилем линии Основная, на будущем месте фронтального разреза. Линия, ограничивающая местный разрез, обязательно должна быть замкнутой.

Нажмите кнопку Местный разрез [ на инструментальной панели Вилы. Укажите построенный прямоугольник. На виде слева укажите положение секущей плоскости местного разреза (рис. 63). На Главном виде чертежа будет построен фронтальный разрез (рис. 64).

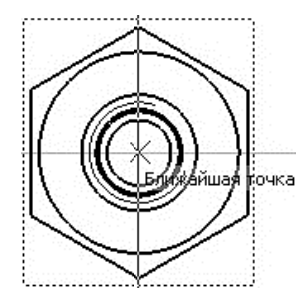

Рис. 63. Указание следа секущей плоскости для построения фронтального разреза

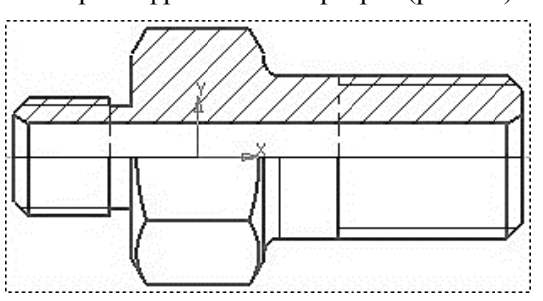

Рис. 64. Главный вид штуцера в соединении с фронтальным разрезом

#### 1.14. ОФОРМЛЕНИЕ ЧЕРТЕЖА. ОФОРМЛЕНИЕ ТЕХНИЧЕСКИХ ТРЕБОВАНИЙ

После построения главного вида в соединении с фронтальным разрезом необходимо оформить чертеж в ручном режиме: нанести осевые и центровые линии, проставить размеры, внести технические требования и завершить заполнение основной налписи (рис. 65).

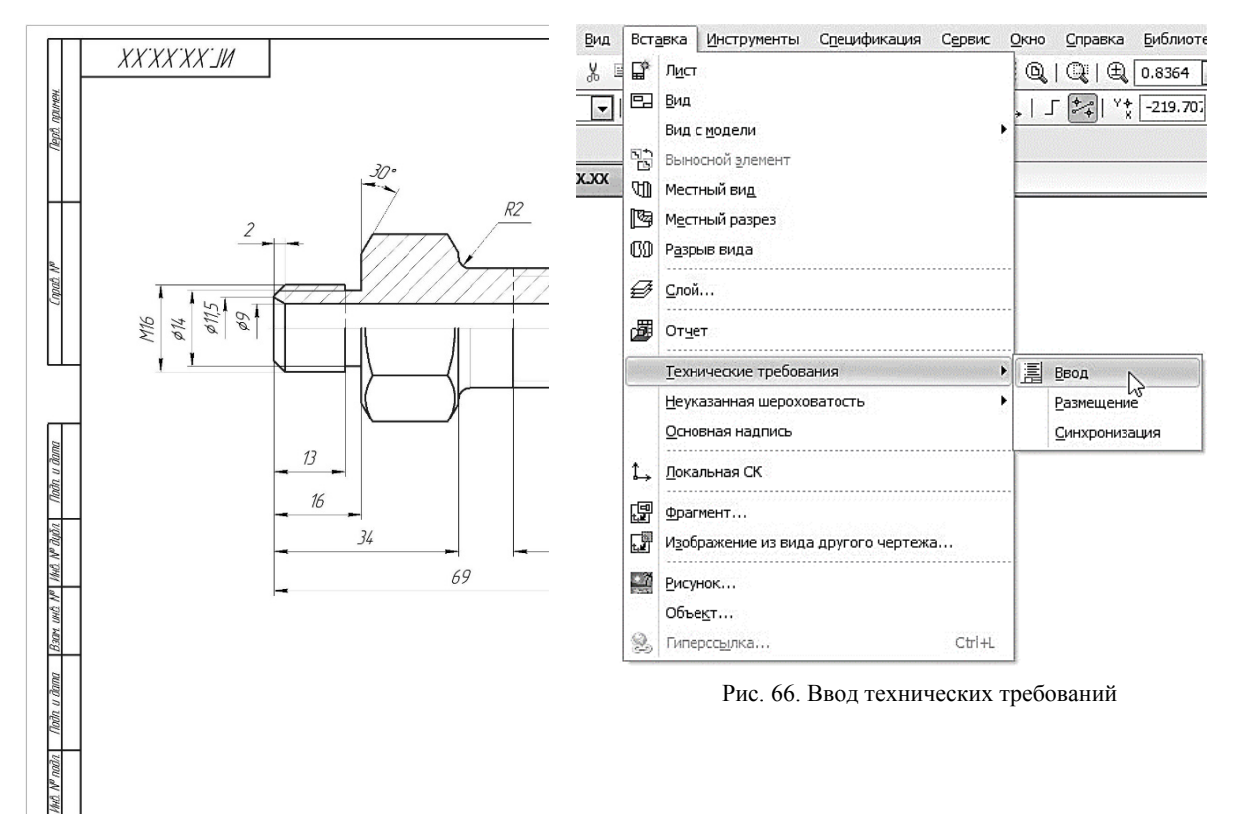

Рис. 65. Рабочий чертеж Штуцера

Из главного меню вызовите команду Вставка  $\rightarrow$  Технические требования  $\rightarrow$  Ввод (рис. 66).

В режиме текстового редактора введите текст технических требований: \* Размеры для

## справок.

Для выхода из режима ввода технических требований нажмите кнопку Закрыть на закладке окна. Ответьте Да на запрос системы относительно сохранения изменений технических требований в чертеж - система вернется в режим работы с чертежом. При необходимости вызовите команду Вставка  $\rightarrow$  Технические требования  $\rightarrow$  Размещение, задайте размеры страницы технических требований и ее положение на чертеже. Для выхода из режима размещения технических требований нажмите кнопку Прервать команду на Панели специального управления.

## 1.15. ЗАДАНИЕ К ПРАКТИЧЕСКОМУ ЗАНЯТИЮ

Построить модель и чертеж детали, представленной в Приложении, по вариантам выданным преподавателем.

# **БИБЛИОГРАФИЧЕСКИЙ СПИСОК**

1. *Большаков В.П.* Твердотельное моделирование деталей в САD-системах: AutoCAD, КОМПАС-3D, SolidWorks, Inventor, Creo / В.П. Большаков, А.Л. Бочков, Ю. Лячек. СПб.: Питер. 2015. 480 с.

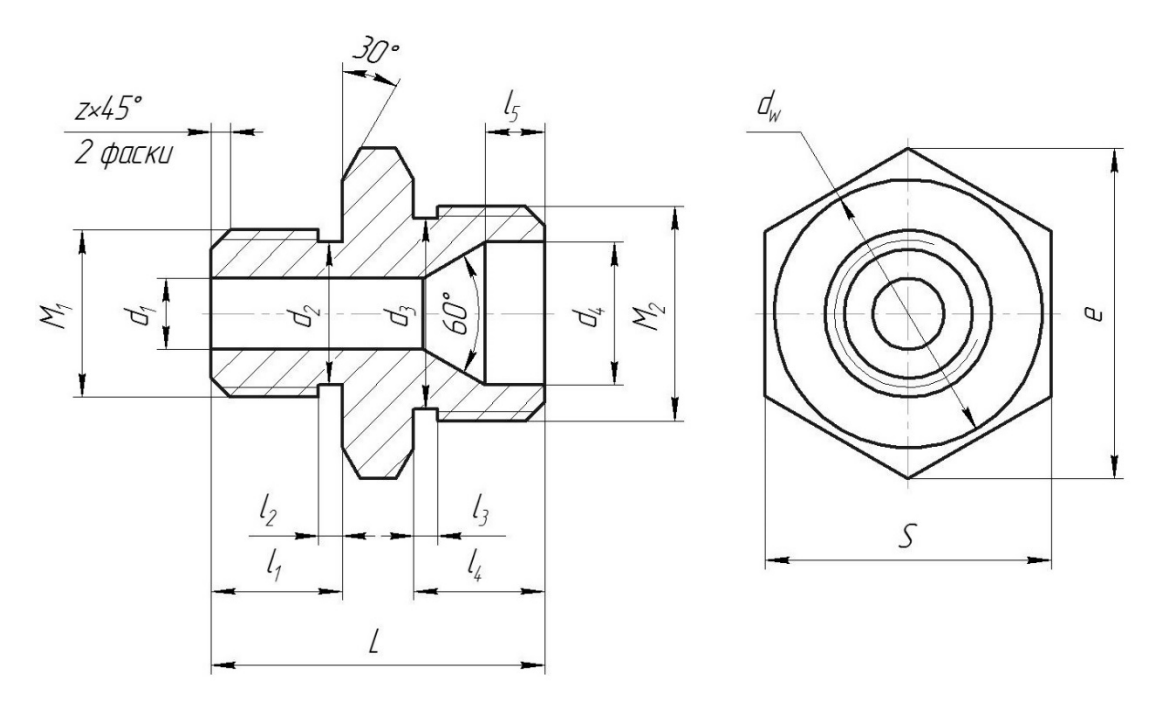

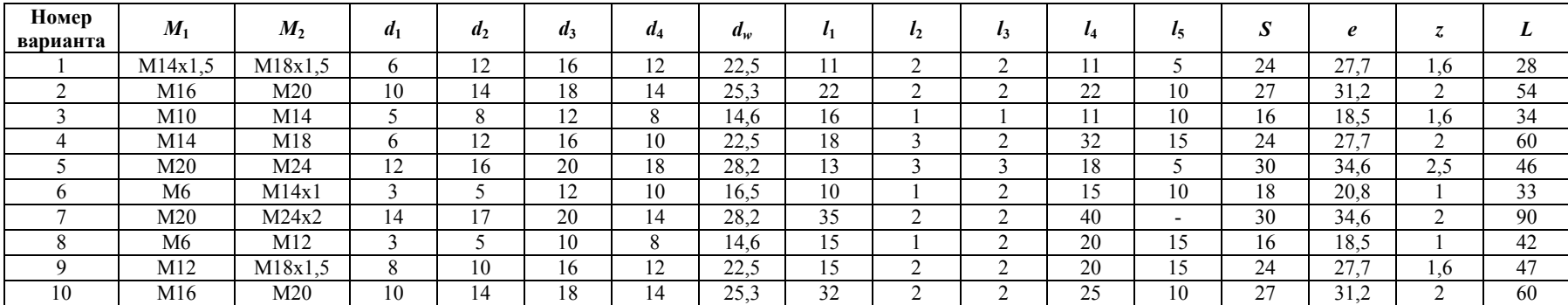

# **ПРОДОЛЖЕНИЕ ПРИЛОЖЕНИЯ**

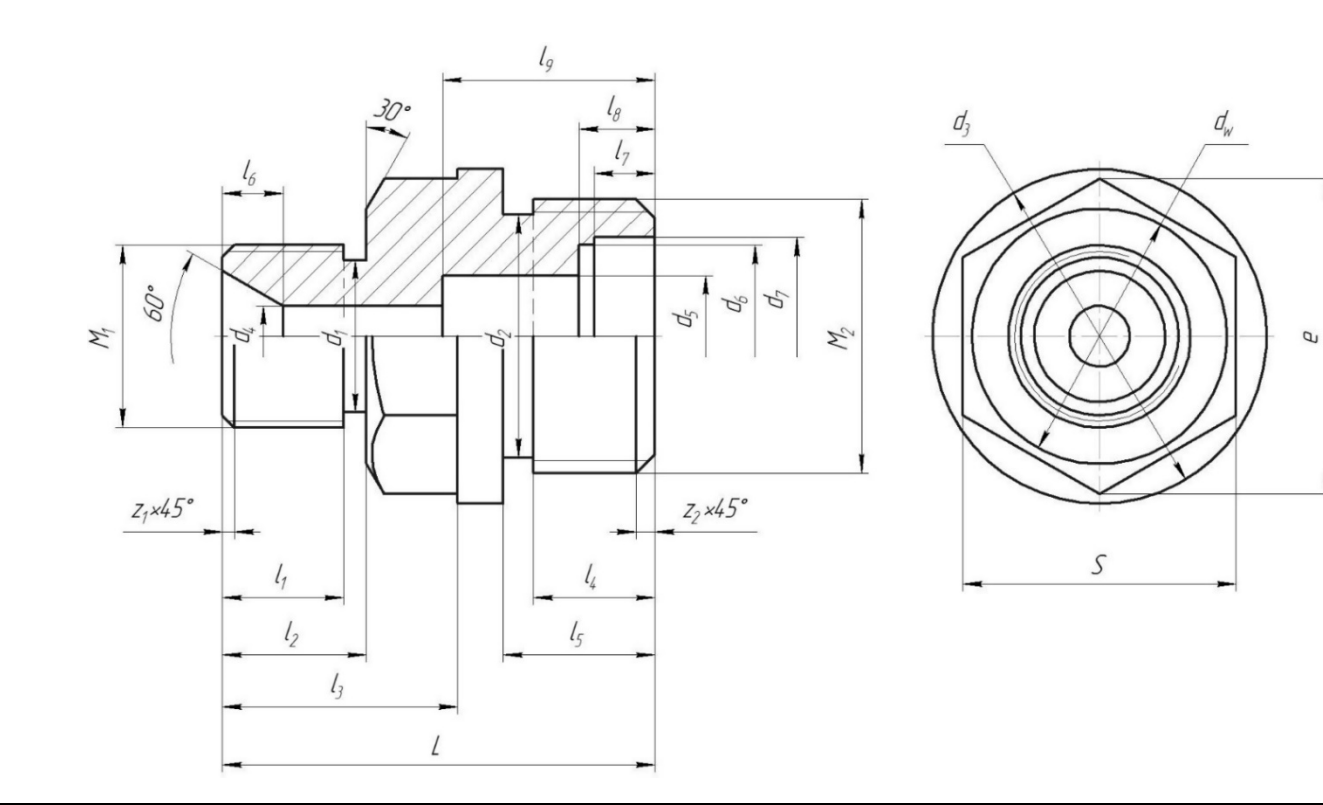

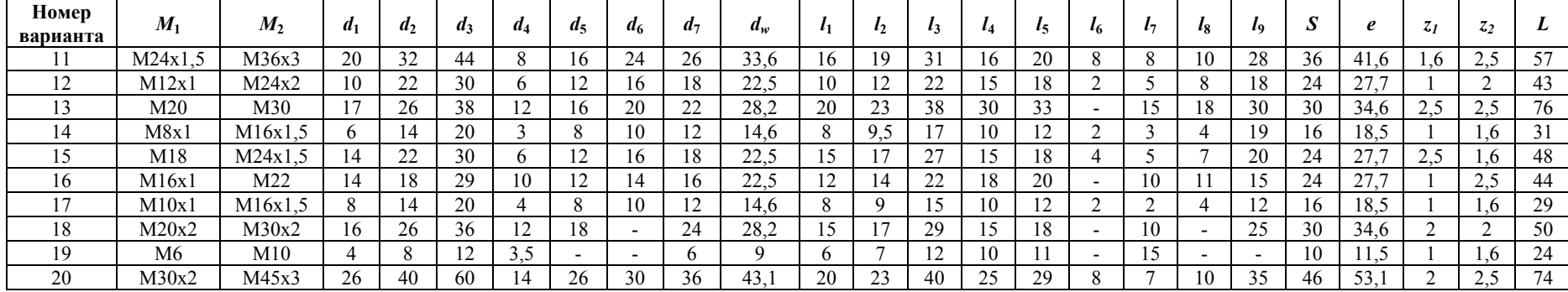

# **СОДЕРЖАНИЕ**

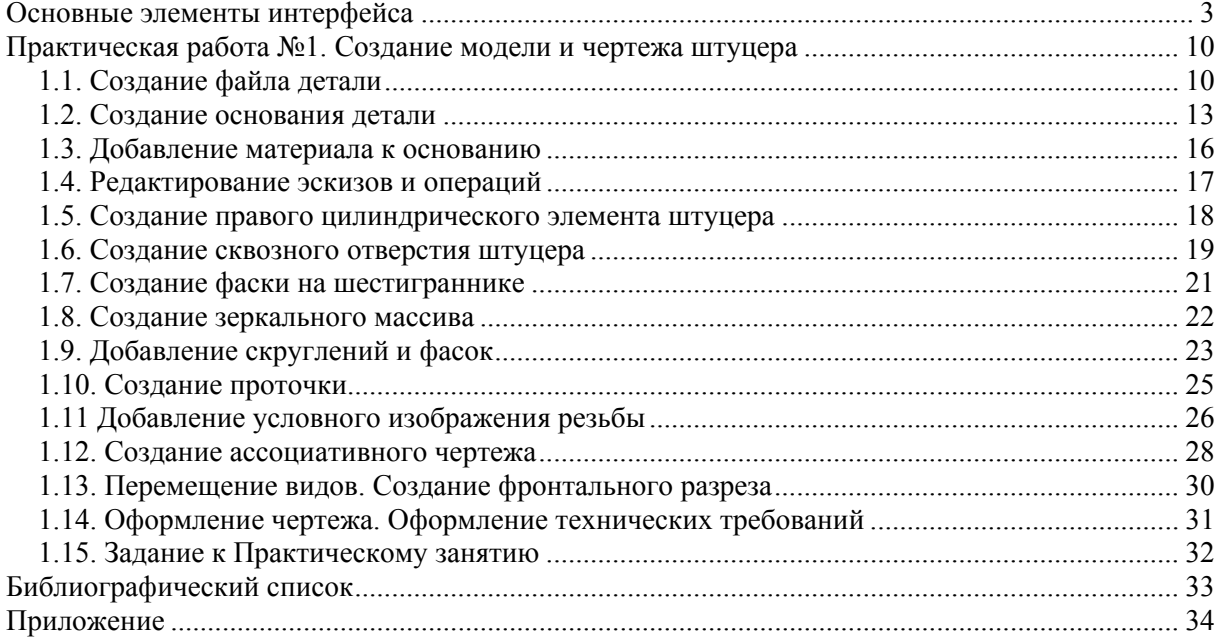